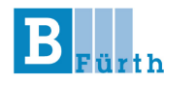

# **Hinweise zur Nutzung von**

# **Microsoft-Teams**

**– Schüler\*Innen –**

(Stand: 20.02.2021)

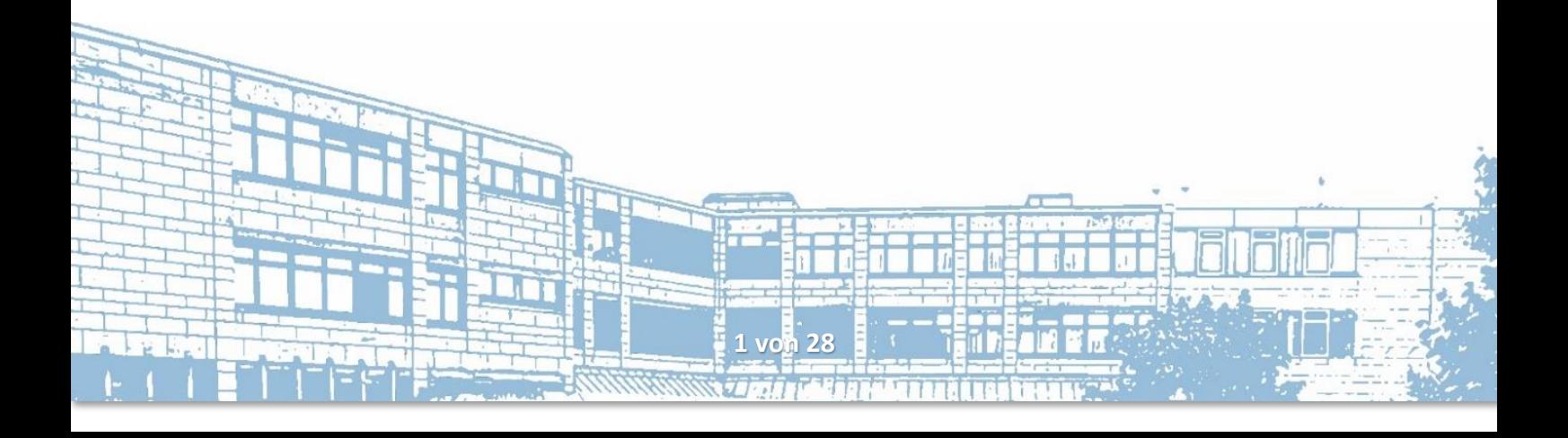

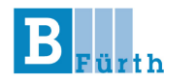

Die Lizenzen, die Sie für Microsoft-Edu 365 erhalten haben, beinhalten die **Office-Produkte** von Microsoft und außerdem **Microsoft Teams (MS Teams)**.

**Microsoft Teams** ist eine Lernplattform mit Videokonferenzfunktionen.

In diesem kurzen Tutorial wird Ihnen grundlegend gezeigt, wie Sie

- sich bei Microsoft registrieren (und eine Wiederherstellungsmailadresse vergeben)
- die Teams-App herunterladen
- Ihr Profilbild anpassen
- die Teams-App verwenden
- Die Smartphone App von MS-Teams verwenden
- MS Office im Browser verwenden
- die Dateien aus Teams über OneDrive im Windows Explorer einbinden
- Ihre Unterrichtsunterlagen in SharePoint bearbeiten können

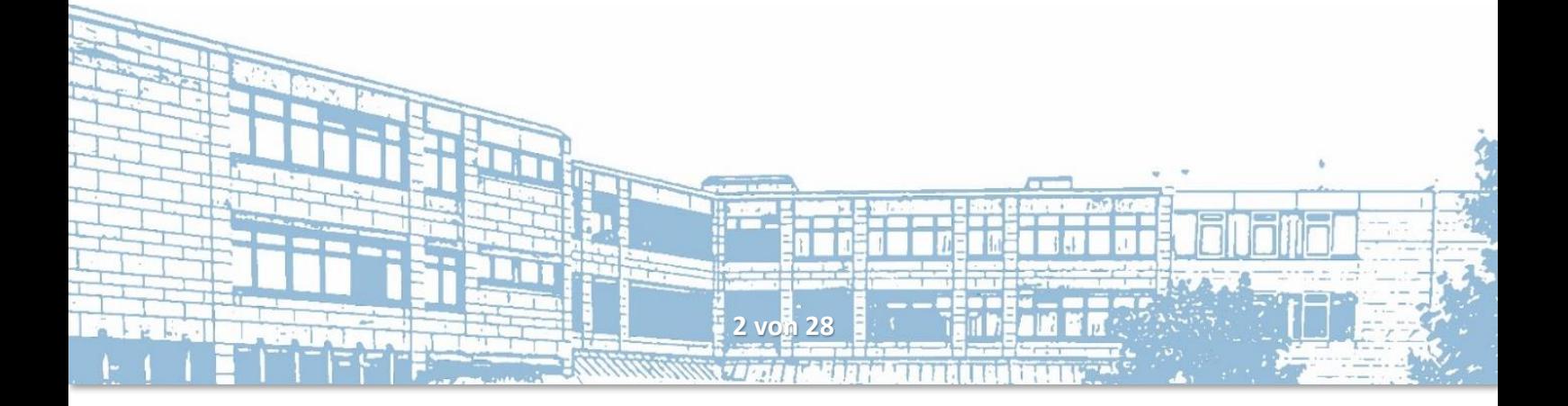

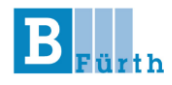

#### **Anmeldevorgang**

- Gehen Sie in Ihrem Browser auf [teams.microsoft.com](http://b3-f.de/webuntis).
- Melden Sie sich mit Ihrer Kennung an. (Diese erhalten Sie von Ihrer Klassenleitung)

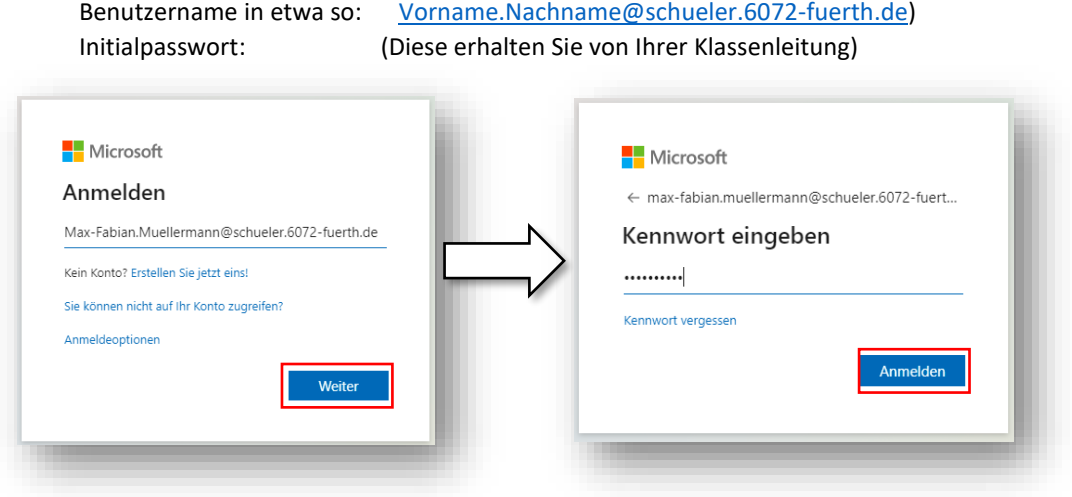

Bitte verwenden Sie die Daten, die sie von Ihrer Klassenleitung erhalten haben.

Nach dem ersten Login werden Sie aufgefordert ein neues, eigenes Passwort einzugeben. **Bitte merken bzw. notieren Sie sich das neue Passwort**. Sie sind für die Pflege Ihres Accounts selbst verantwortlich. Bei einer von Ihnen verschuldeten Rücksetzung des Passwortes durch die Berufsschule können Gebühren erhoben werden.

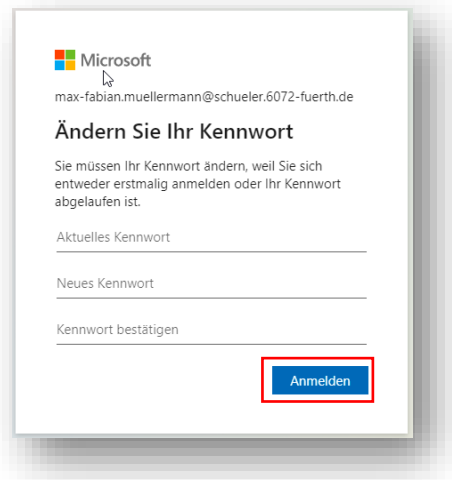

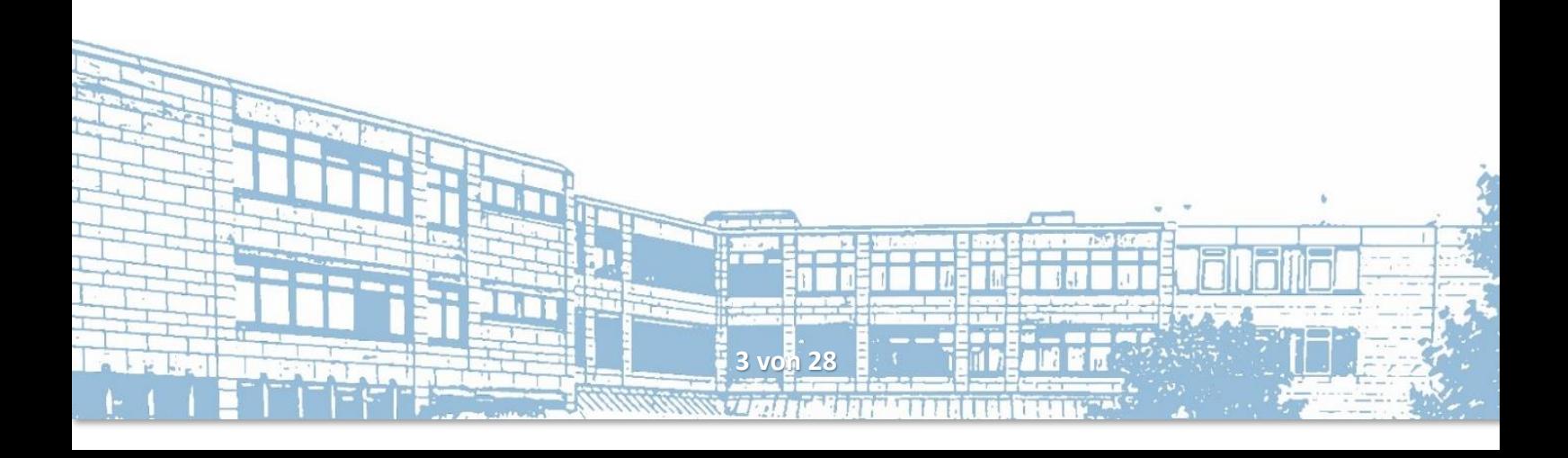

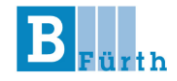

Sie werden dann aufgefordert, eine Mail-Adresse oder eine Telefonnummer anzugeben, um Ihre Identität zu überprüfen und die Sicherheit Ihres Kontos zu erhöhen (am besten Sie nutzen beides – eines davon ist aber Pflicht): Hierdurch können Sie nachher ein evtl. vergessenes Passwort selbst wieder herstellen.

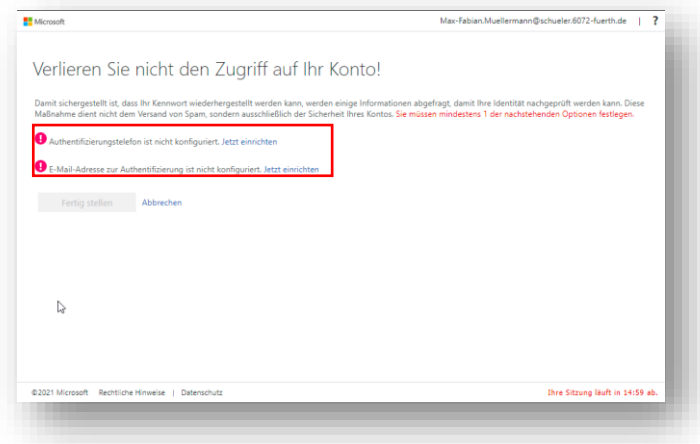

Hier wurde die Authentifizierung über Mail gewählt. Klicken Sie auf *E-Mail an mich senden*, um die Authentifizierung zu starten.

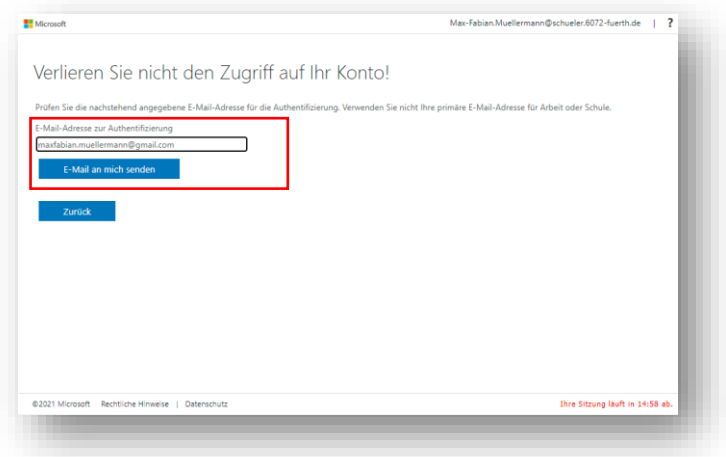

Sie erhalten dann eine Mail mit einem Prüf-Code:

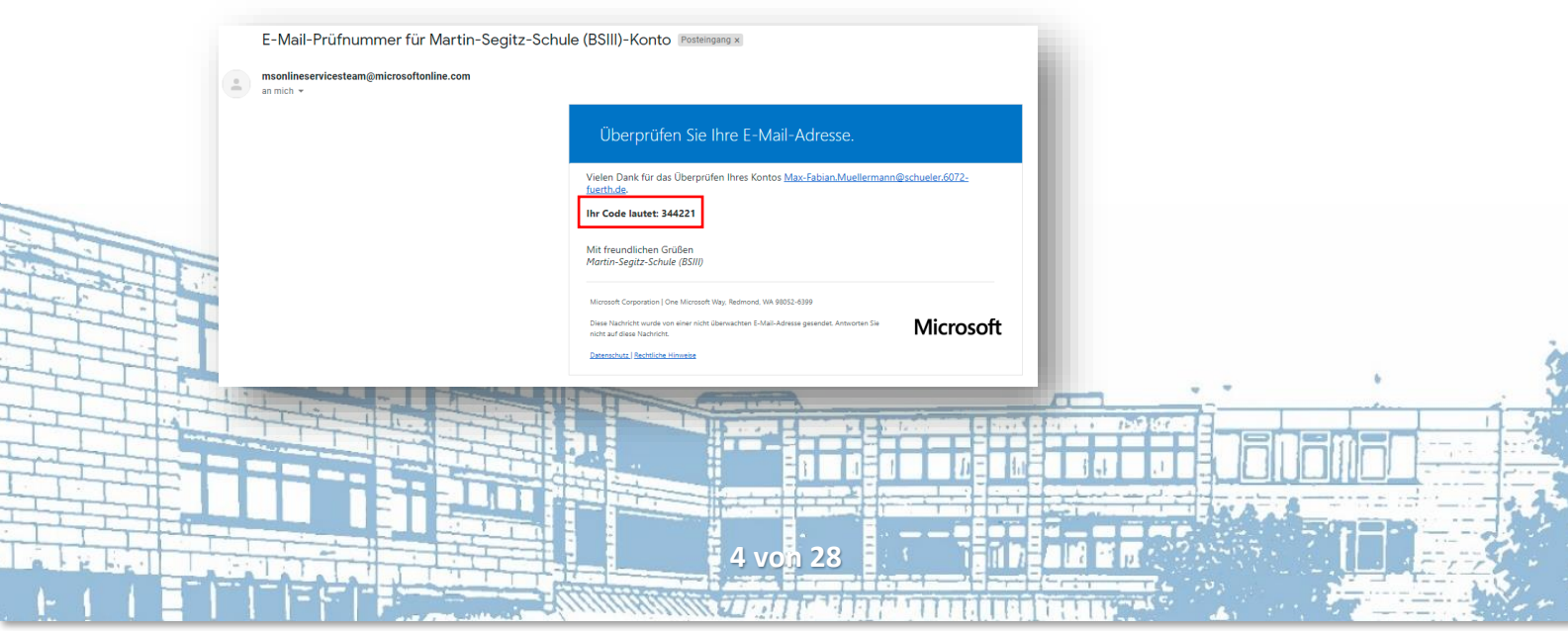

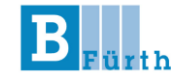

Geben Sie diesen Code dann in dem Fenster ein und klicken Sie auf *Überprüfen*:

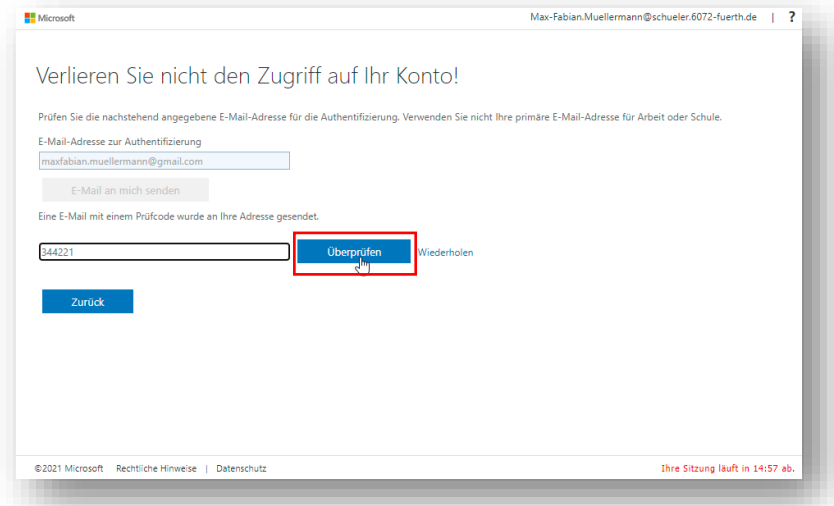

Die Einrichtung eines Authentifizierungstelefones erfolgt ähnlich. Sie erhalten hier bspw. den Code dann via SMS und können den Code eingeben:

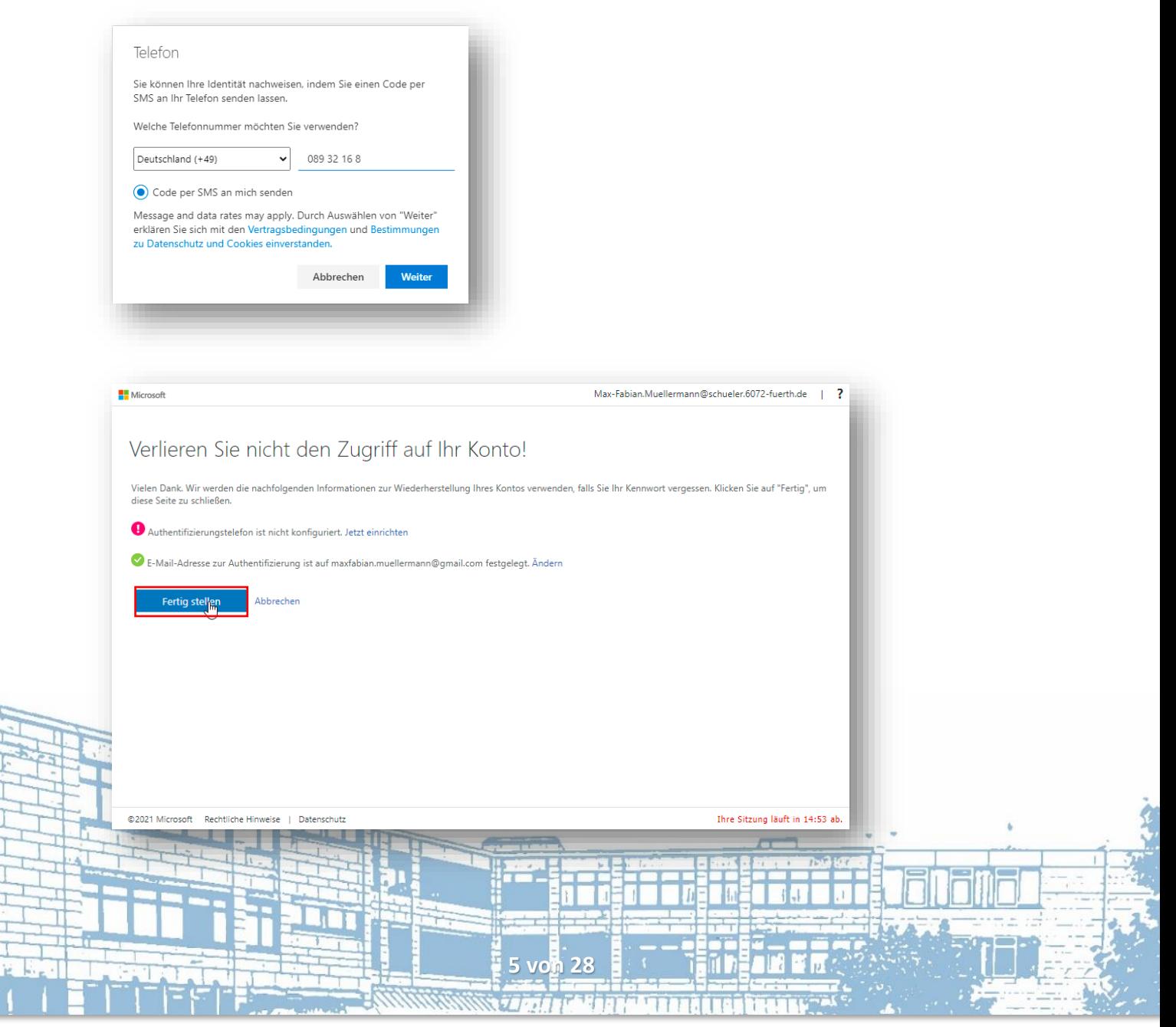

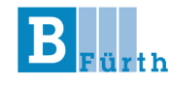

Sie können dann Ihre Registrierung durch Klick auf *Fertig stellen* abschließen. Um angemeldet zu bleiben kann man hier in diesem Fenster *Ja* auswählen.

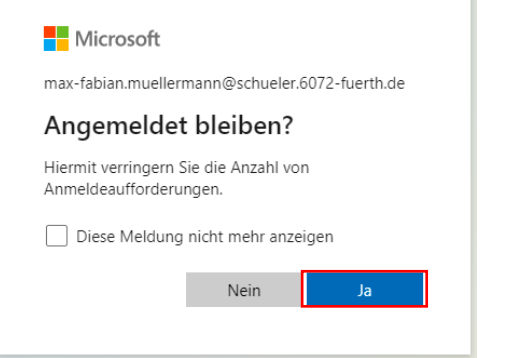

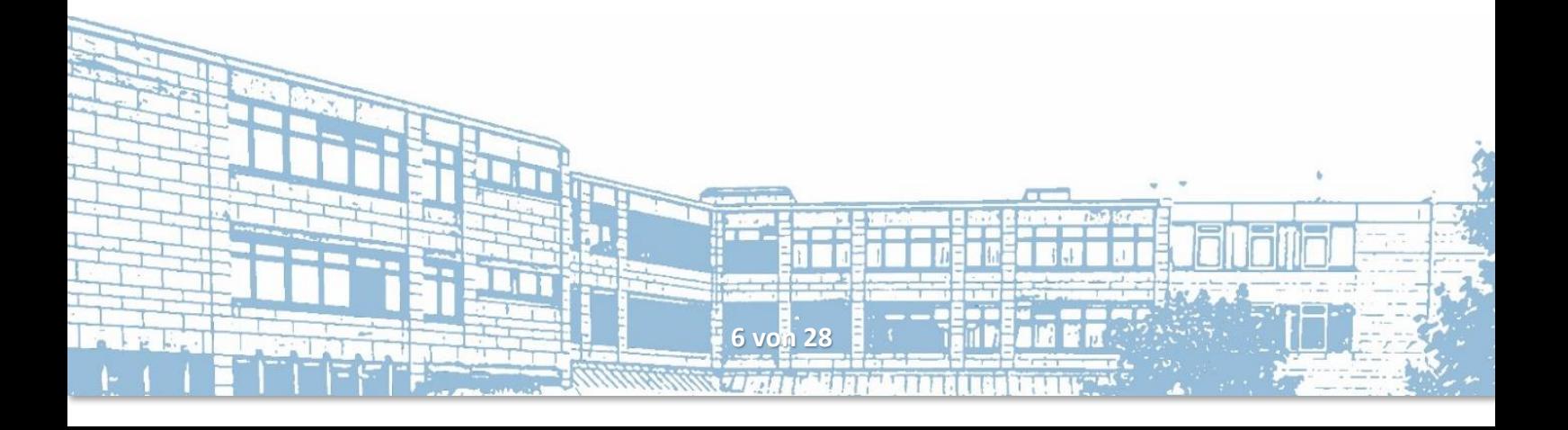

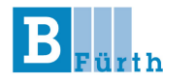

Herzlichen Glückwünsch! Sie sind jetzt bei MS-Teams registriert.

Zur reibungslosen Arbeit mit Teams empfehlen wir Teams nicht im Browser, sondern in der Desktop-App zu verwenden. (Falls Sie bspw. keine Adminrechte auf Ihrem System haben – geht notfalls aber auch Teams im Browser – eben mit reduzierten Features).

Laden Sie sich jetzt zur weiteren Verwendung die **Teams-Desktop-App** herunter: <https://www.microsoft.com/de-de/microsoft-teams/download-app#desktopAppDownloadregion>

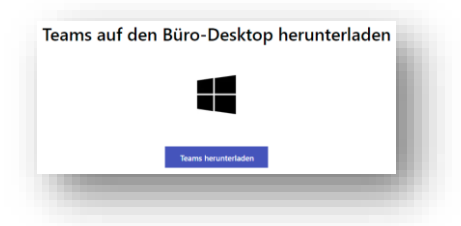

In Ihrem Downloads Ordner findet sich dann eine .exe-Datei. Durch einen Doppelklick auf diese Datei wird Teams installiert. Sie sehen dann dieses Fenster:

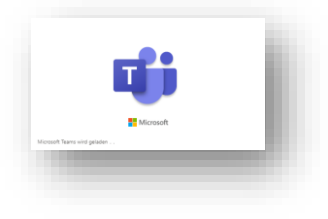

Nach Abschluss der Installation können Sie sich anmelden. Geben Sie dort Ihren Benutzernamen ein. Nachdem Sie auf *Weiter* geklickt haben, werden Sie aufgefordert, Ihr Kennwort einzugeben.

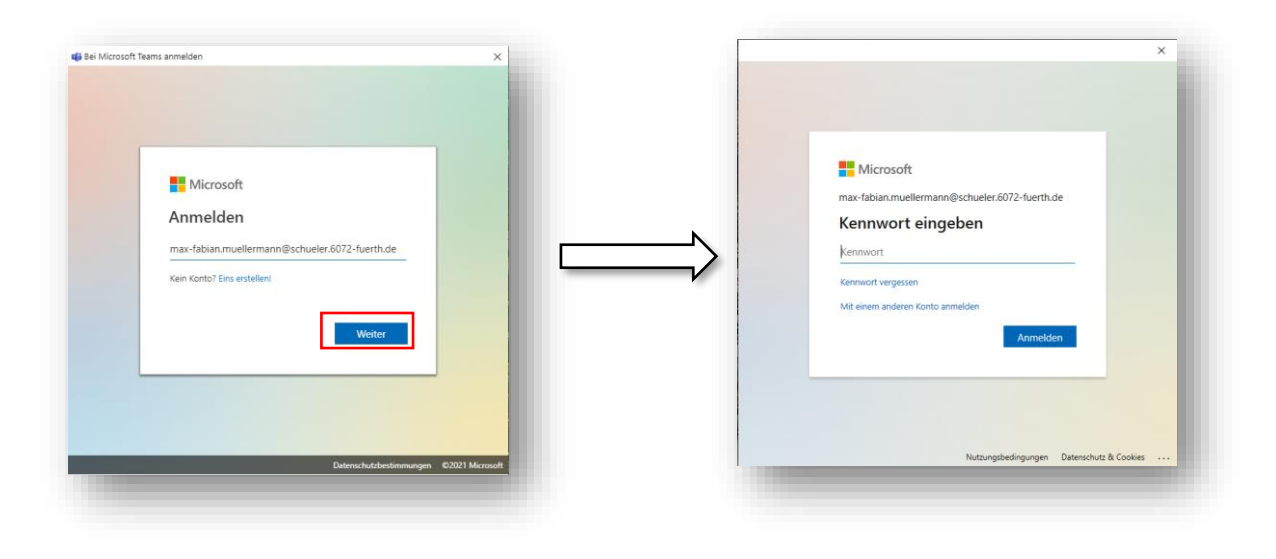

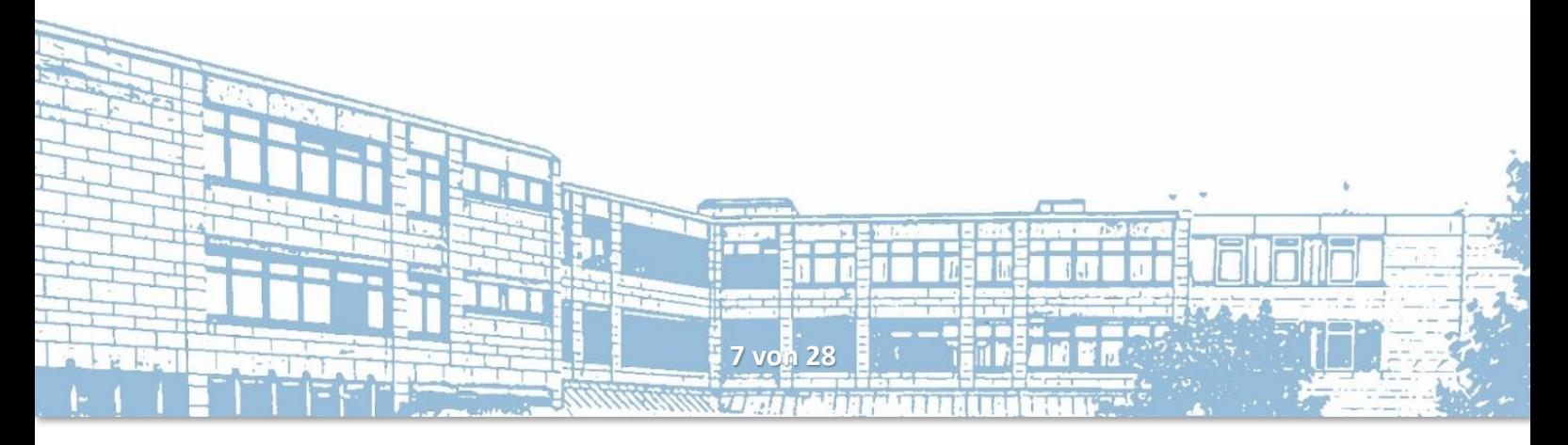

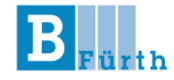

Nachdem Sie auf Anmelden geklickt haben, werden Sie bei Teams angemeldet und Sie sehen dieses Fenster:

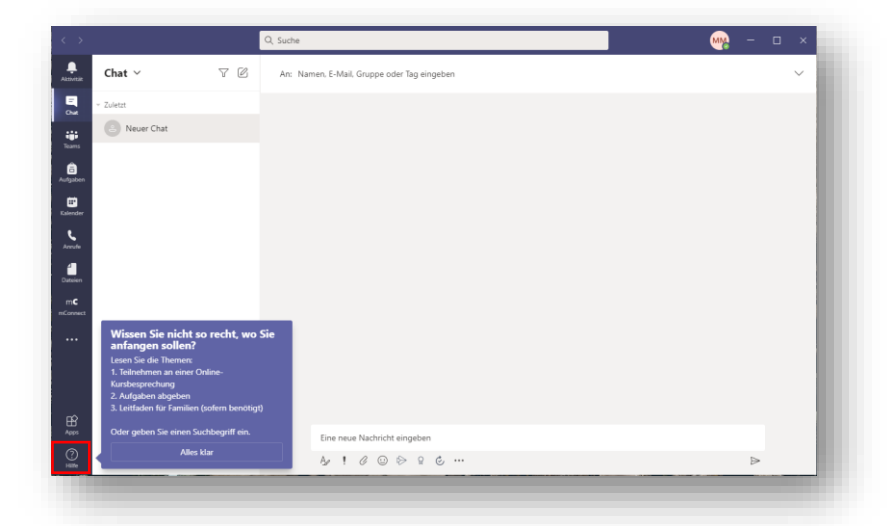

Wie auch in dem Screenshot gezeigt, finden Sie viele Tipps und Anleitungen unter Hilfe.

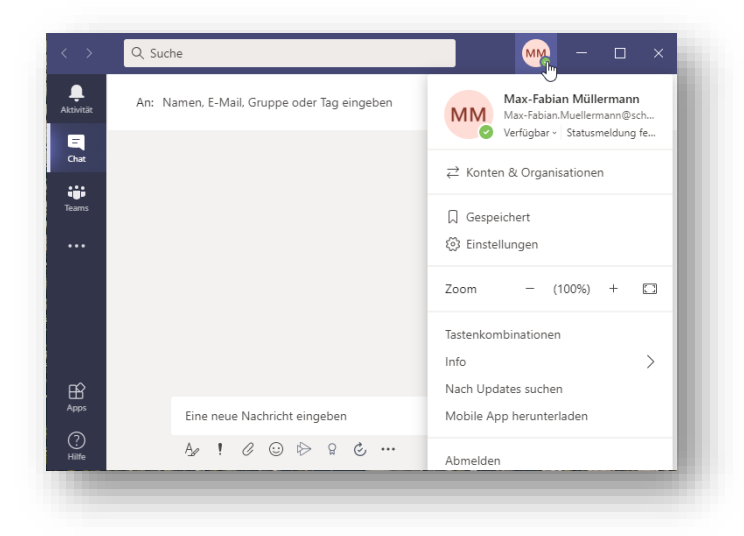

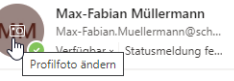

Ändern Sie nun noch Ihr Profilbild, indem Sie auf Ihr Namenskürzel klicken und auf klicken. Es öffnet sich dann dieses Fenster und Sie können dort das Profilbild anpassen:

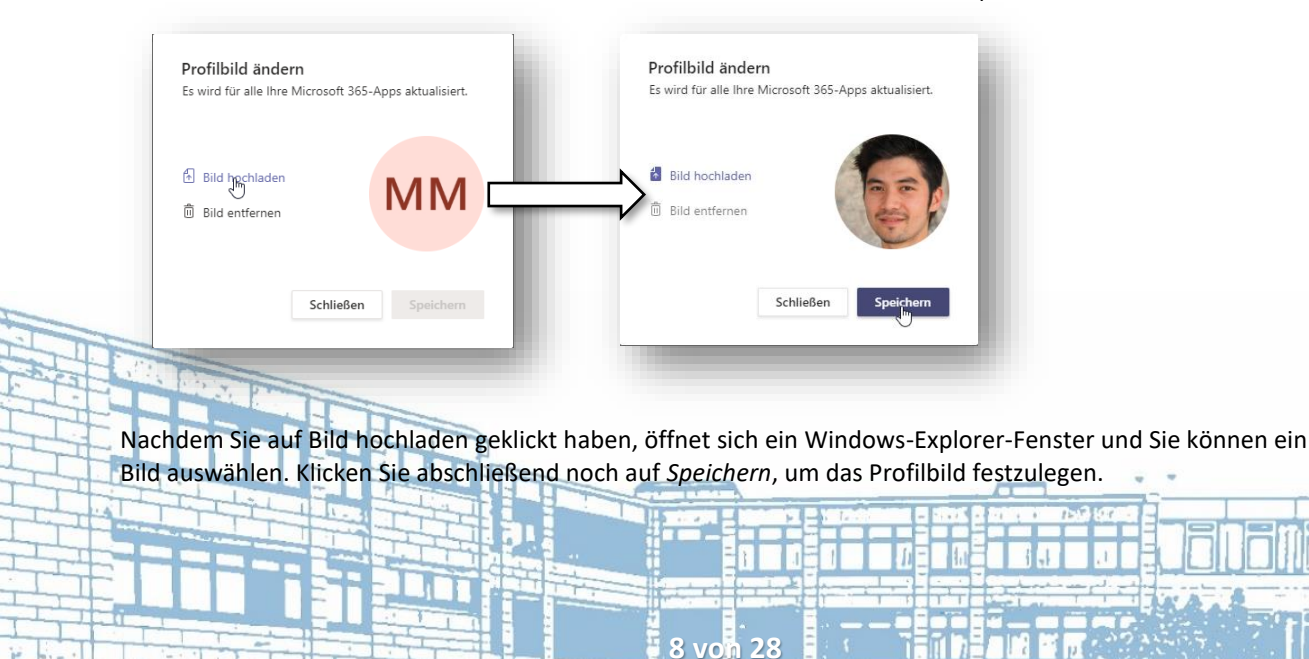

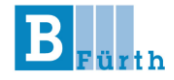

Unter Teams finden Sie dann das Team Ihrer Klasse. In diesem Team gibt es dann noch weitere Kanäle für die jeweiligen Fächer:

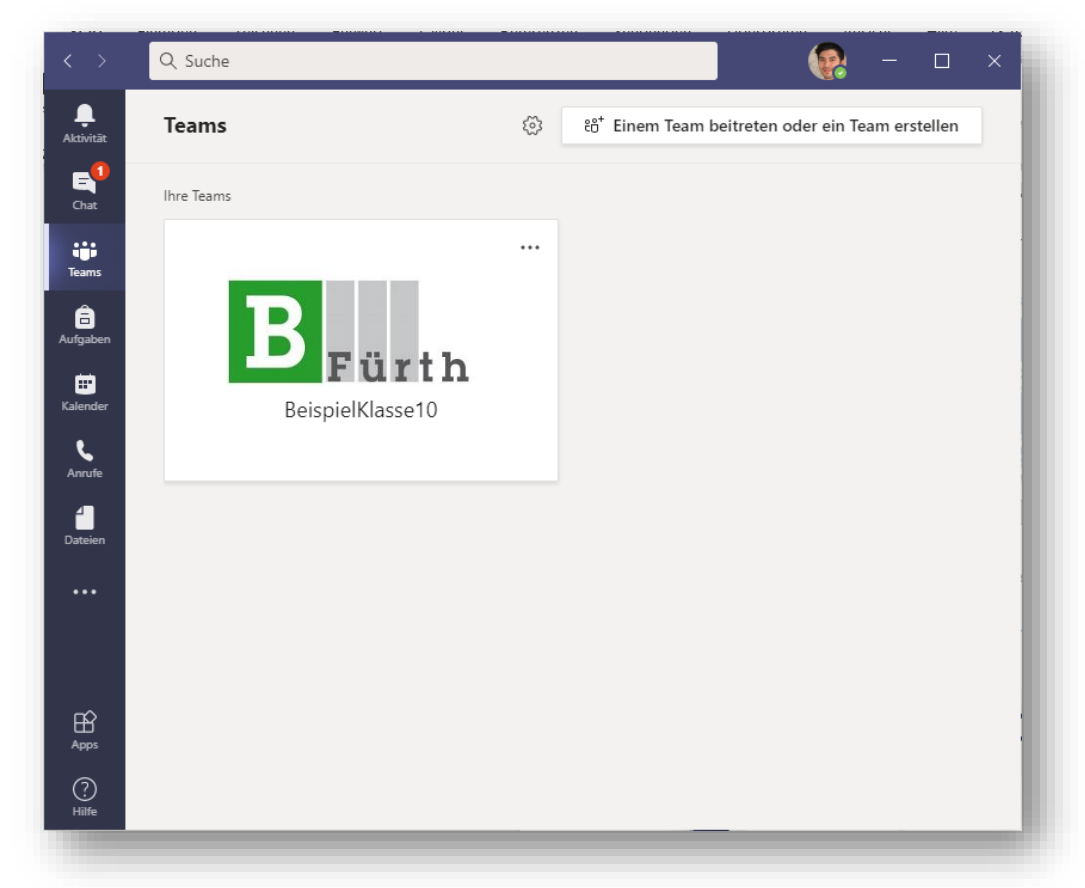

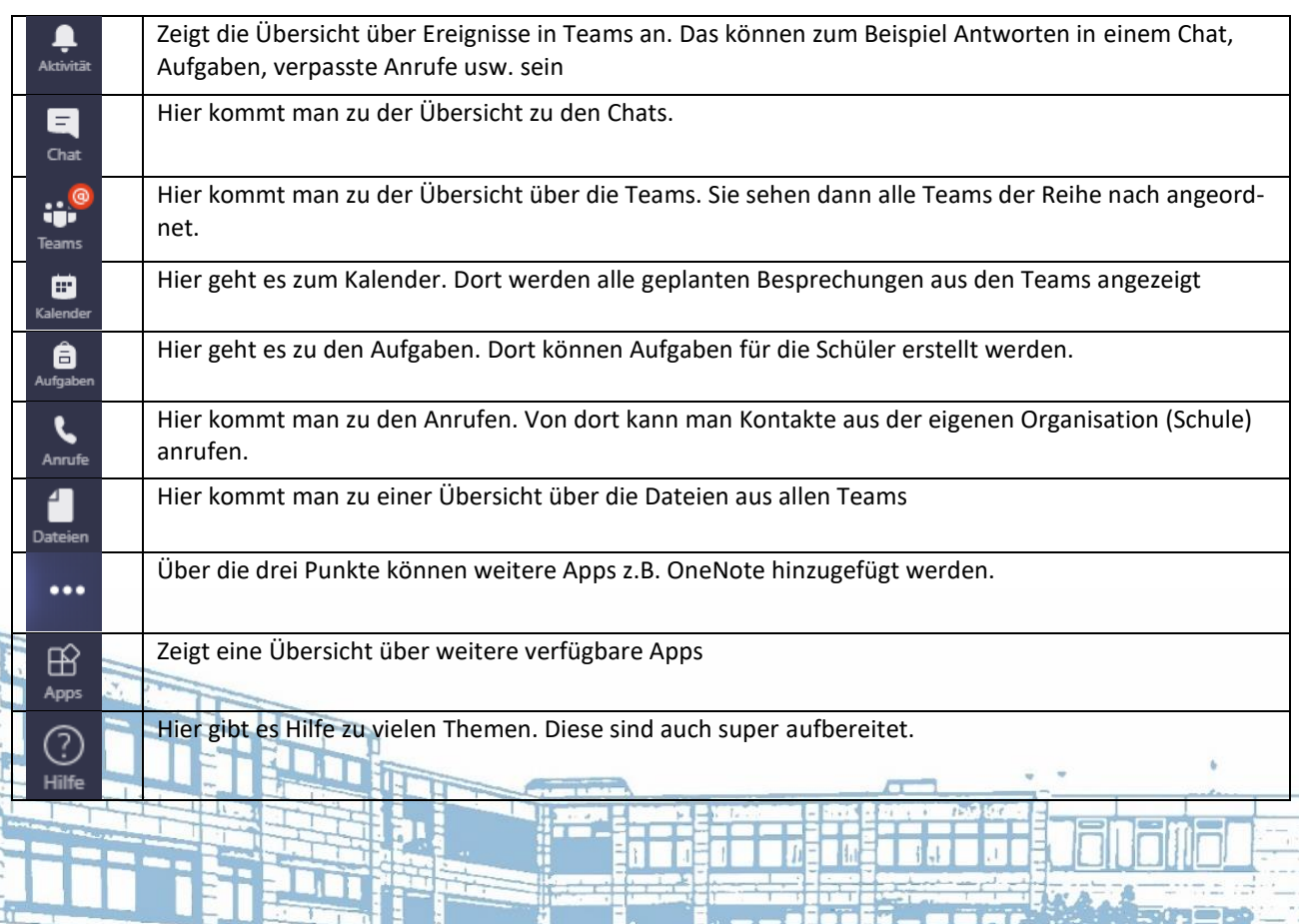

**9 von 28**

<u>WYAAN NAG</u>

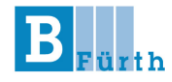

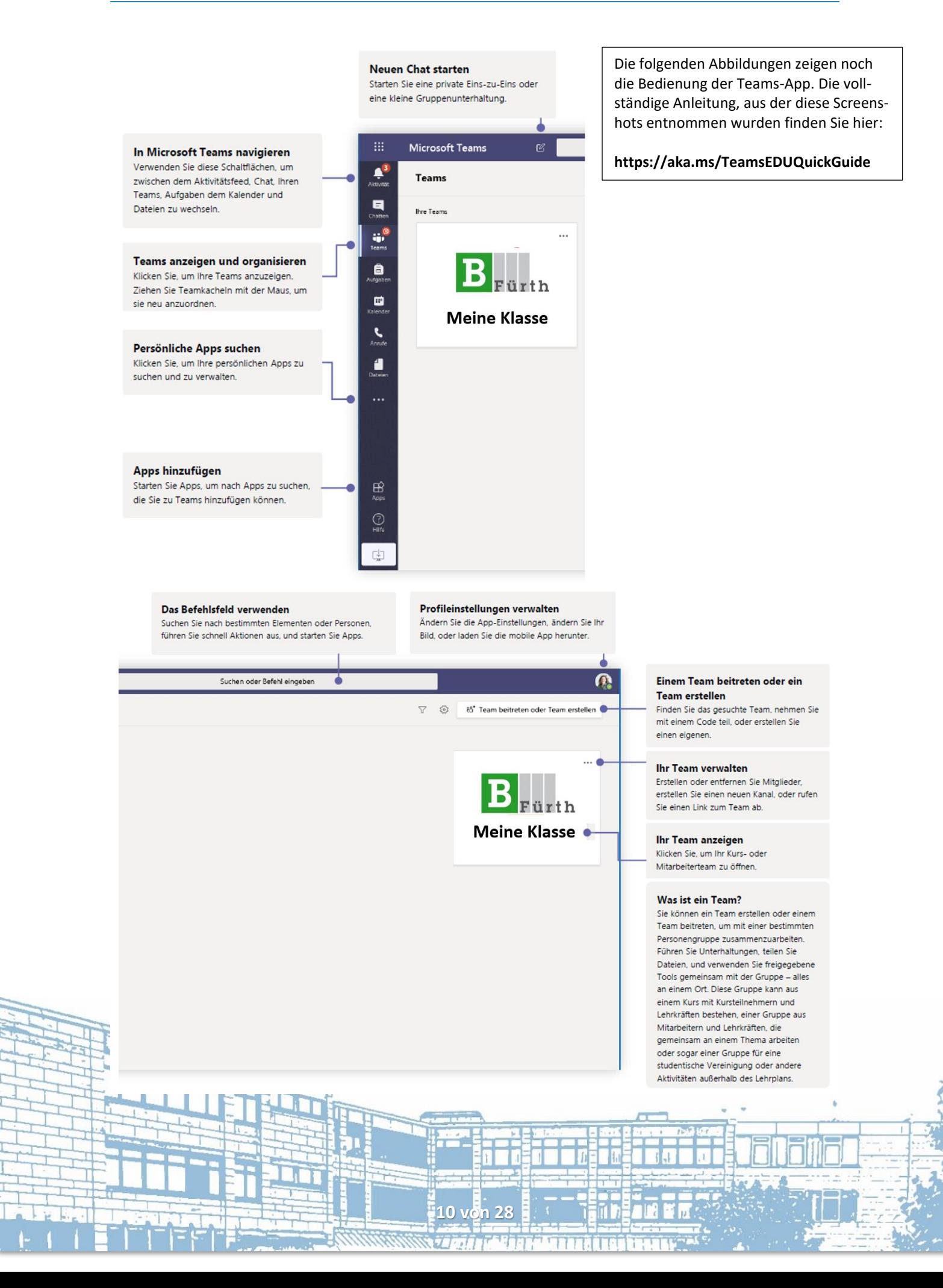

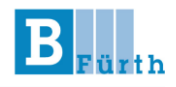

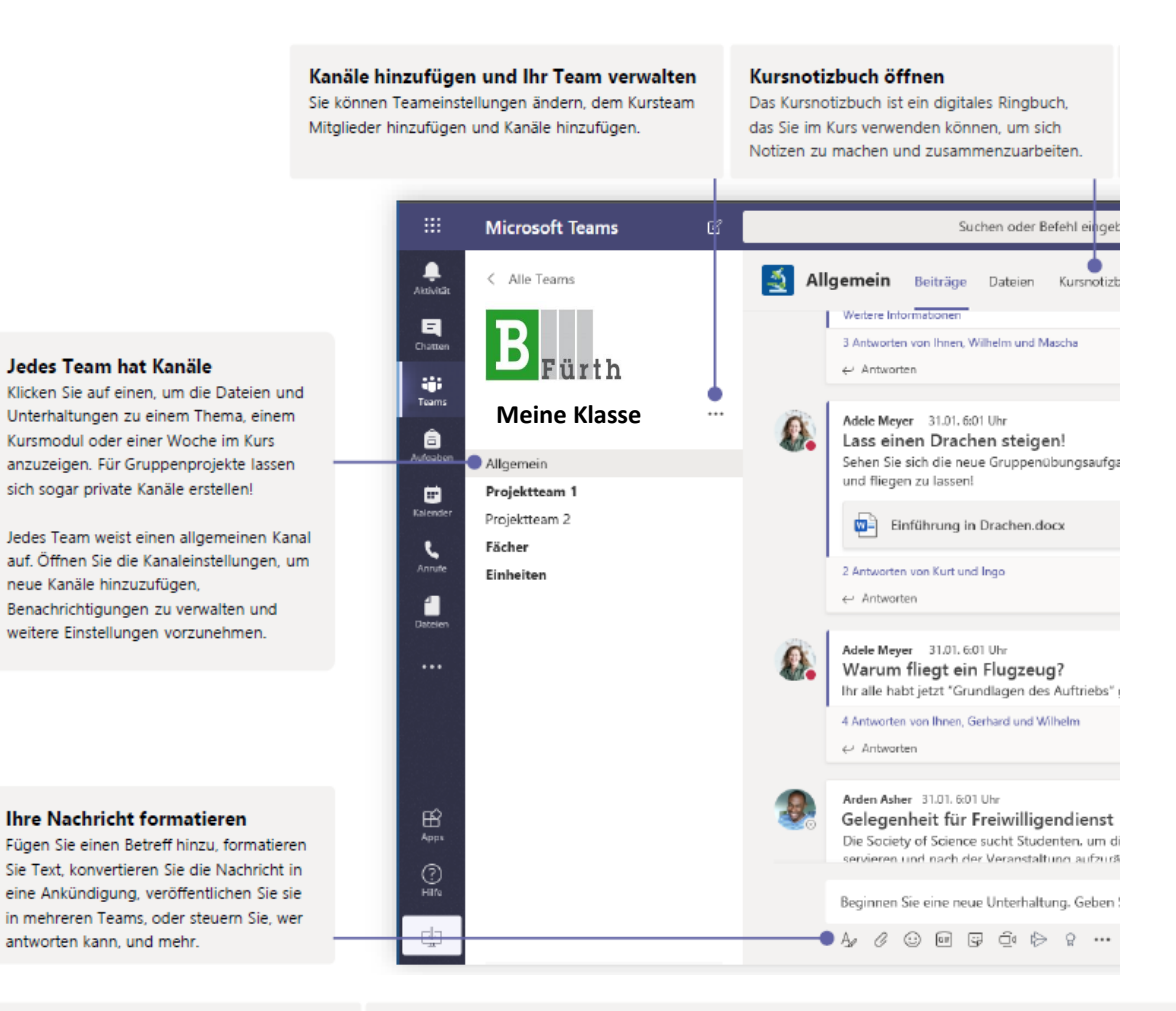

#### Kursnotizbuch öffnen

Das Kursnotizbuch ist ein digitales Ringbuch, das Sie im Kurs verwenden können, um sich Notizen zu machen und zusammenzuarbeiten

#### Aufgaben und Noten öffnen

Mithilfe von Aufgaben können Lehrkräfte Aufgaben erstellen und verteilen. Die Kursteilnehmer können ihre Aufgaben erledigen und abgeben, ohne die App verlassen zu müssen. Lehrkräfte können die Registerkarte "Noten" verwenden, um Feedback zu Aufgaben zu geben und die Fortschritte der Kursteilnehmer nachzuverfolgen. Auch die Kursteilnehmer können ihren eigenen Status anzeigen.

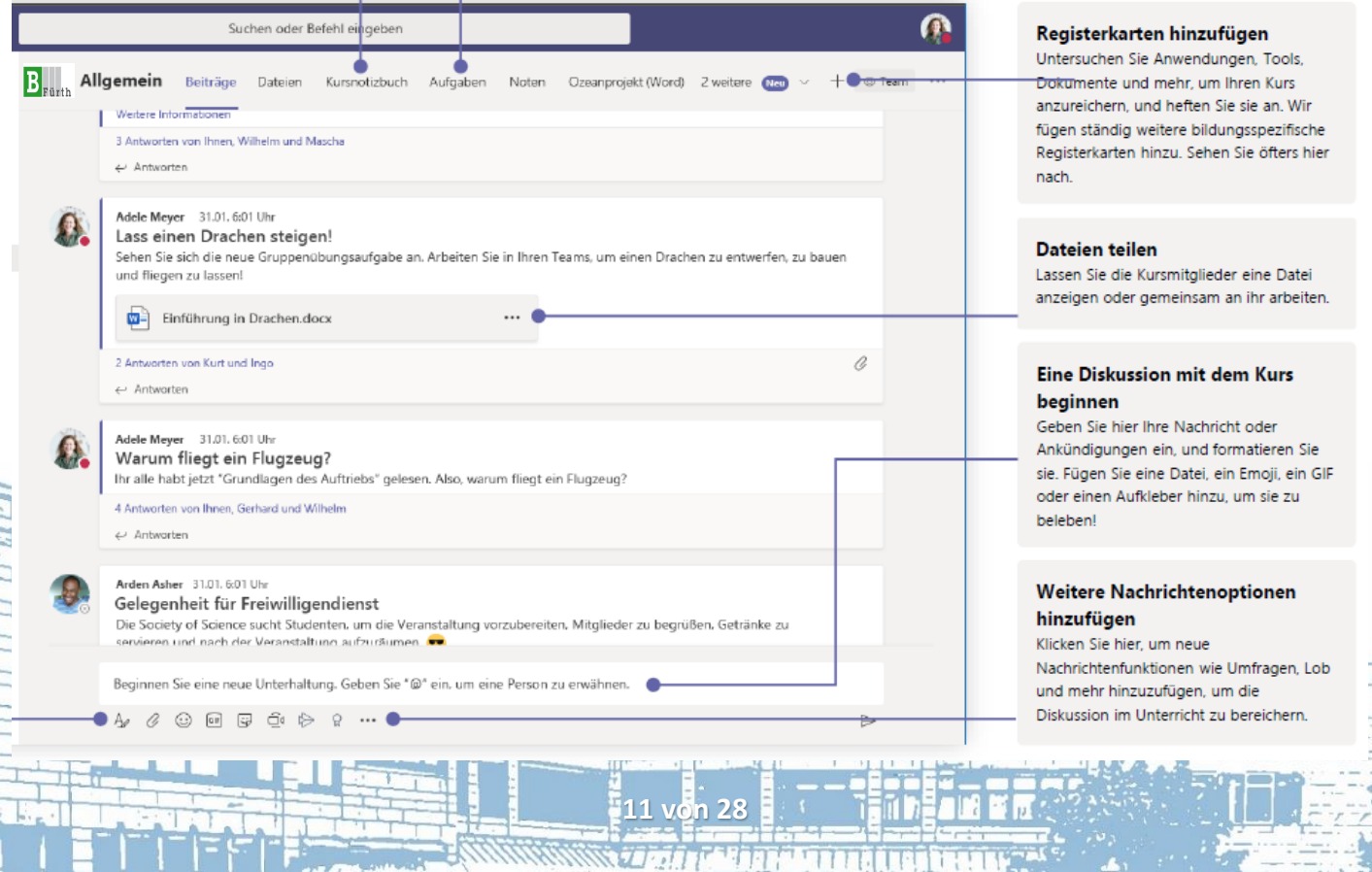

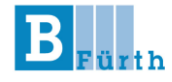

Sie befinden sich in dem Team Ihrer Klasse. Sie sehen dann, wenn in einem Kanal eine Besprechung gestartet wurde.

Sie können dann der Besprechung beitreten, indem Sie auf **Teilnehmen** klicken.

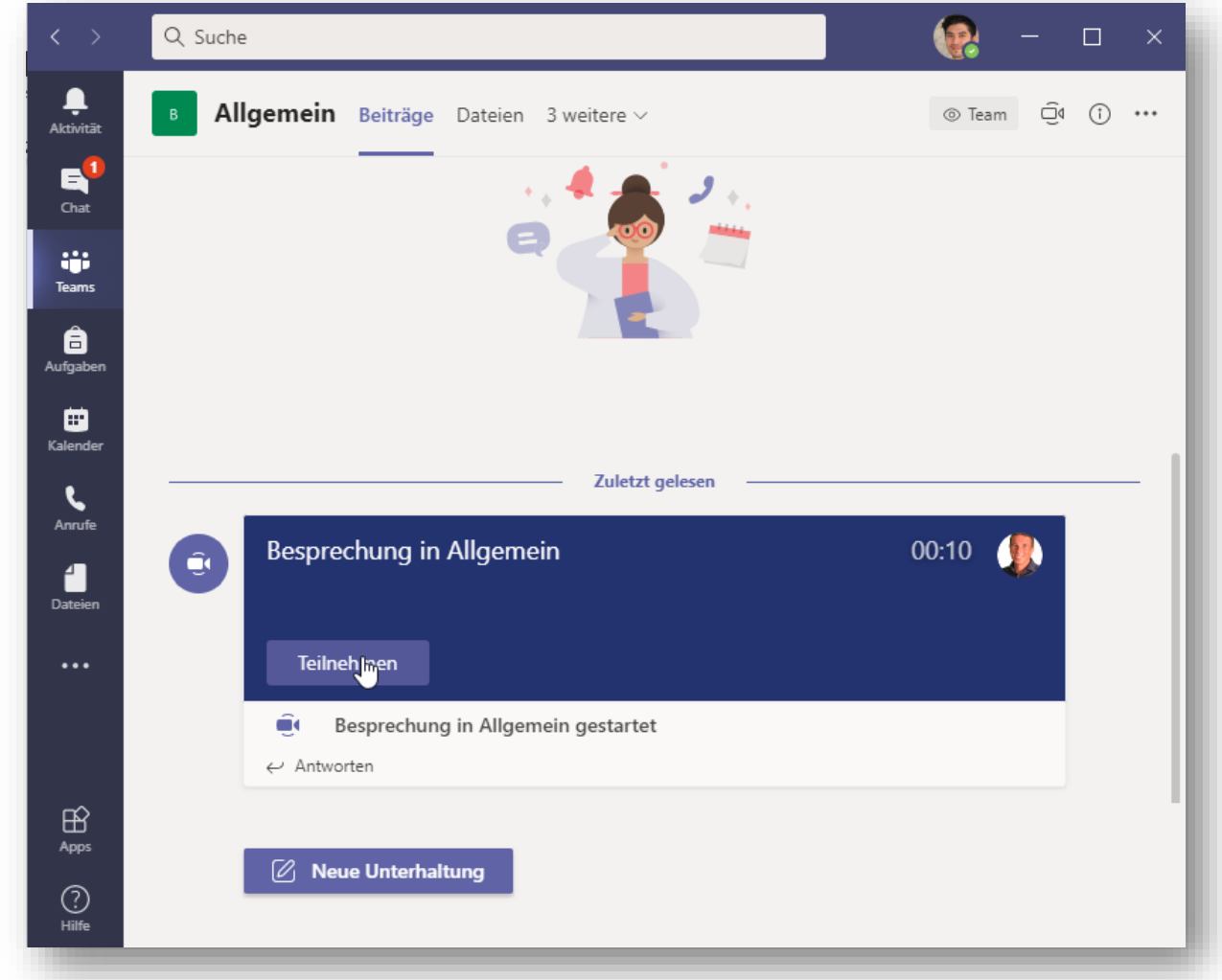

Es öffnet sich dann folgendes Fenster. Hier können Sie die Kamera, das Mikrofon und das Audioausgabegerät auswählen:

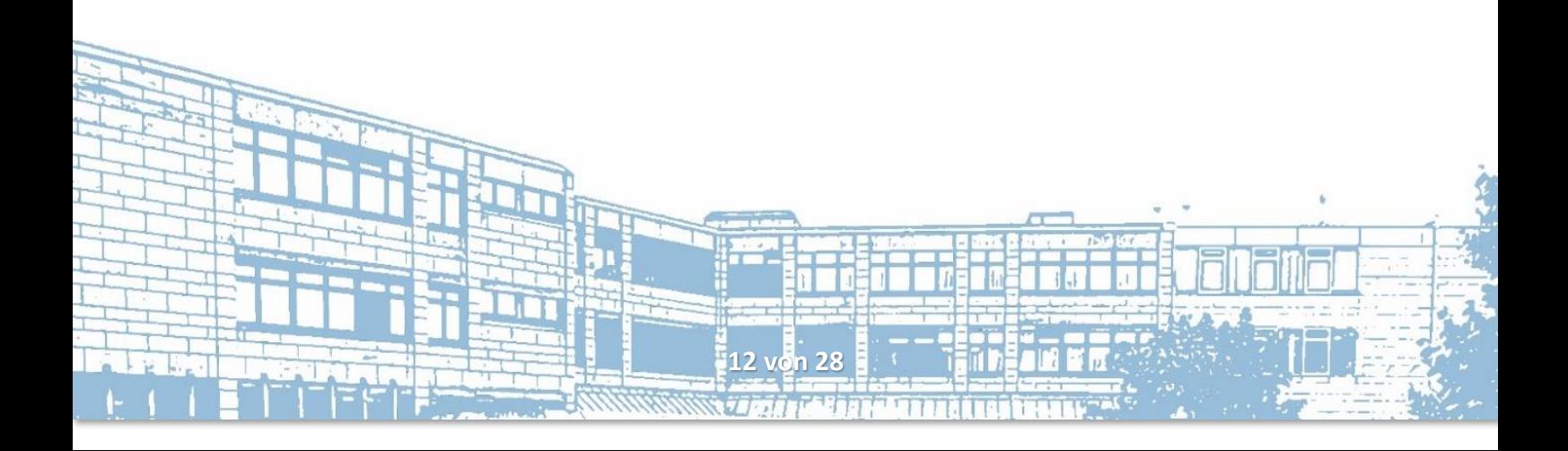

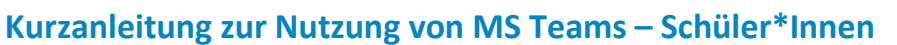

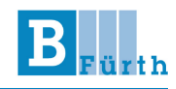

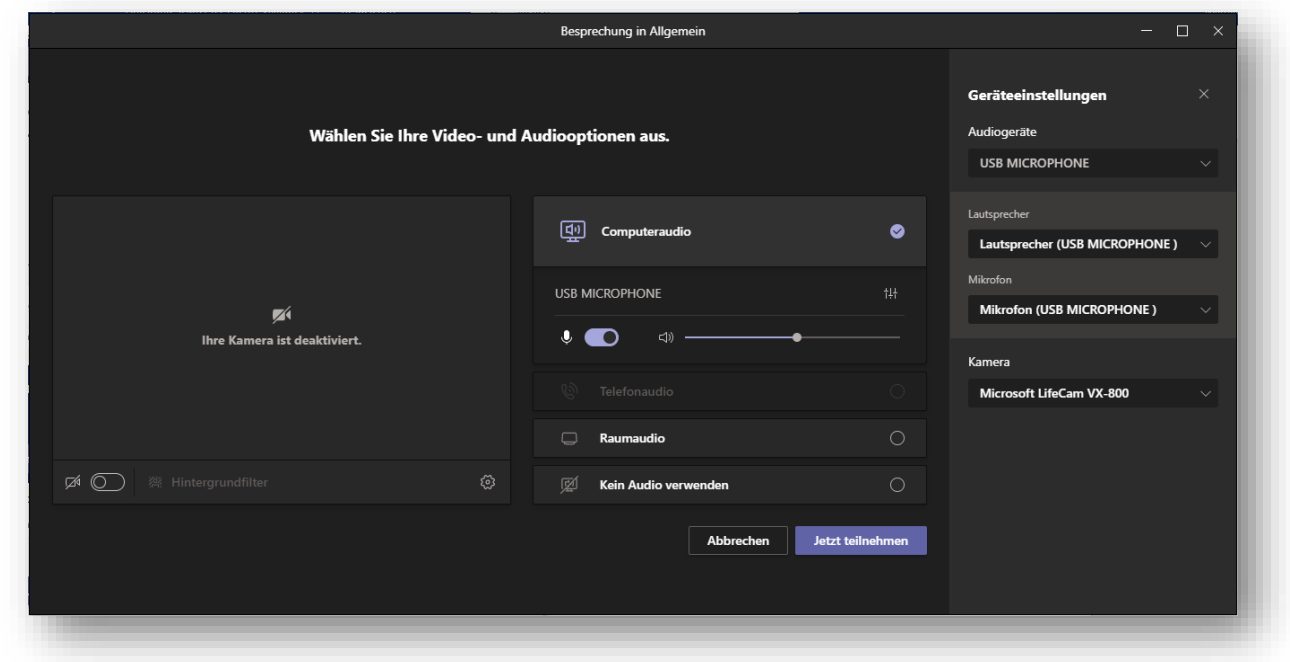

Falls Sie in der Besprechung sind, aber nichts hören können, kann es daran liegen, dass Sie die falschen Geräteeinstellungen gewählt haben. Achten Sie darauf, beim Start der Besprechung die richtigen Einstellungen auszuwählen.

Wenn Sie auf **Jetzt teilnehmen** klicken, nehmen Sie an der Besprechung teil.

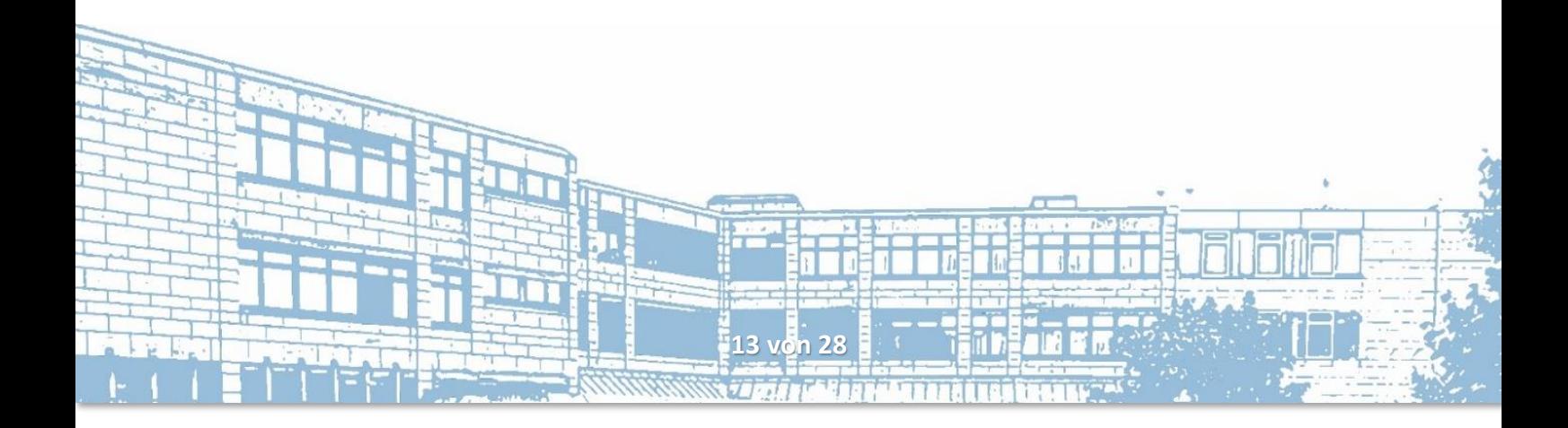

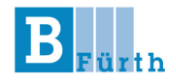

## Verwendung der MS-Teams-App auf Ihrem Smartphone

**Installieren** Sie zuerst Die **MS-Teams-App** aus Ihrem **App-Store** und starten Sie anschließend die App.

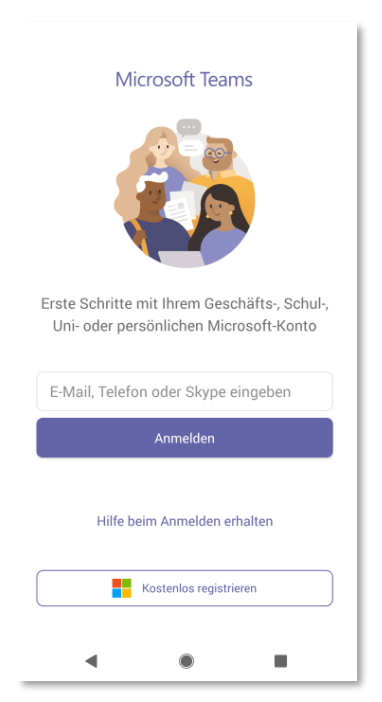

Beim **ersten Start** der Teams-App werden Sie aufgefordert sich anzumelden.

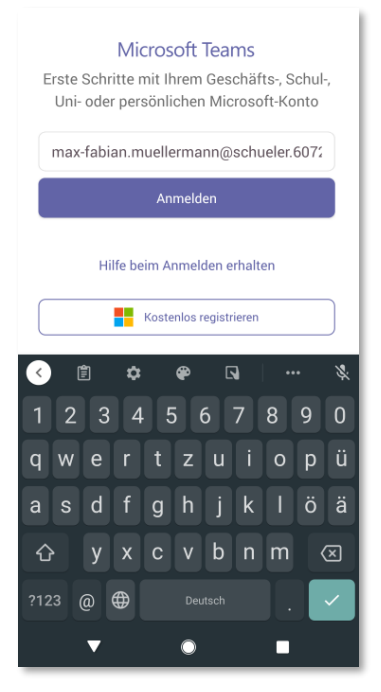

Verwenden Sie hierfür die **E-Mail-Adresse**, die Ihnen für die Nutzung von Teams zugeteilt wurde. (@schuerler.6072-fuerth.de)

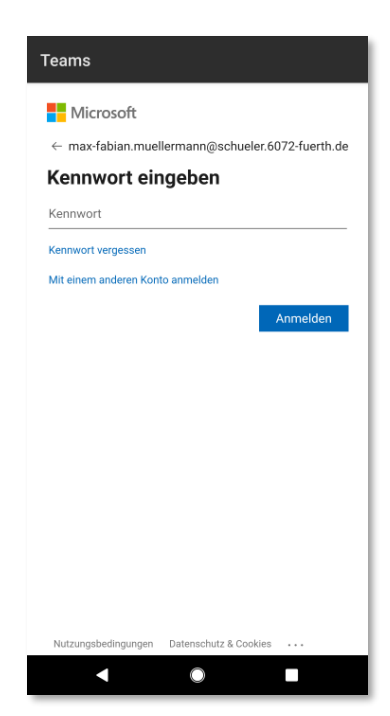

Geben Sie anschließend das **Kennwort** ein, das sie weiter oben festgelegt haben.

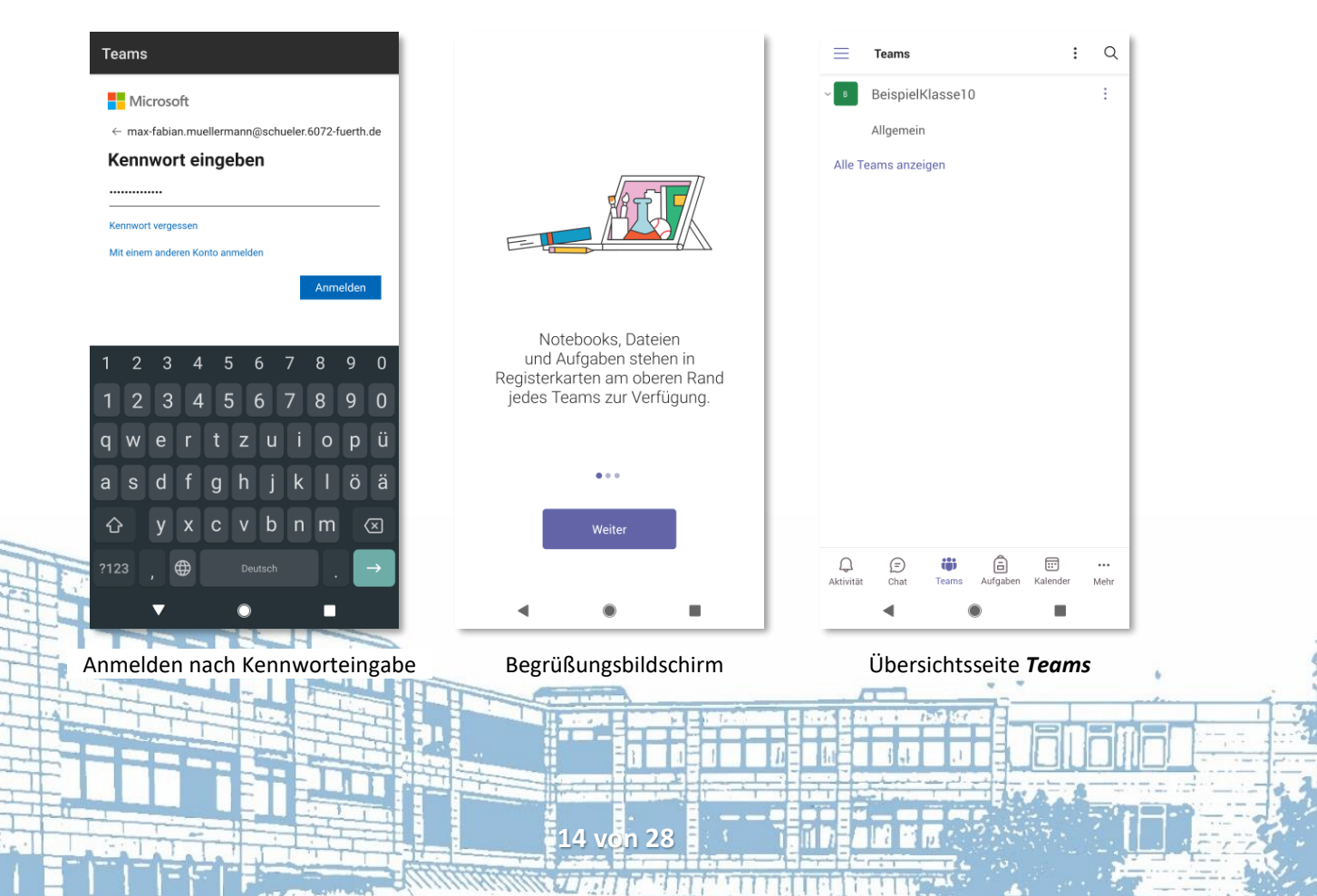

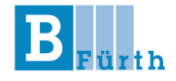

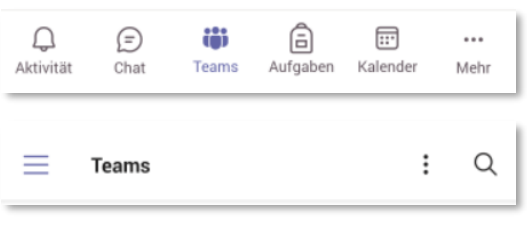

Die Auswahlleiste am unteren Bildschirmrand erlaubt es Ihnen zwischen den Team-Ansicht, der Chat-Ansicht und dem Aktivitätenprotokoll umzuschalten.

Das Hamburgermenü ganz links in der oberen Leiste öffnet die allgemeinen Einstellungen der Teams-App. Das Punktemenü auf der rechten Seite öffnet die Einstellungen für die Team-Ansicht. Mit dem Lupensymbol ganz rechts können Sie innerhalb der Teams-App suchen.

Als Schüler an der B III werden Sie einem **Team** zugeordnet, entsprechend Ihrer **Klasse**.

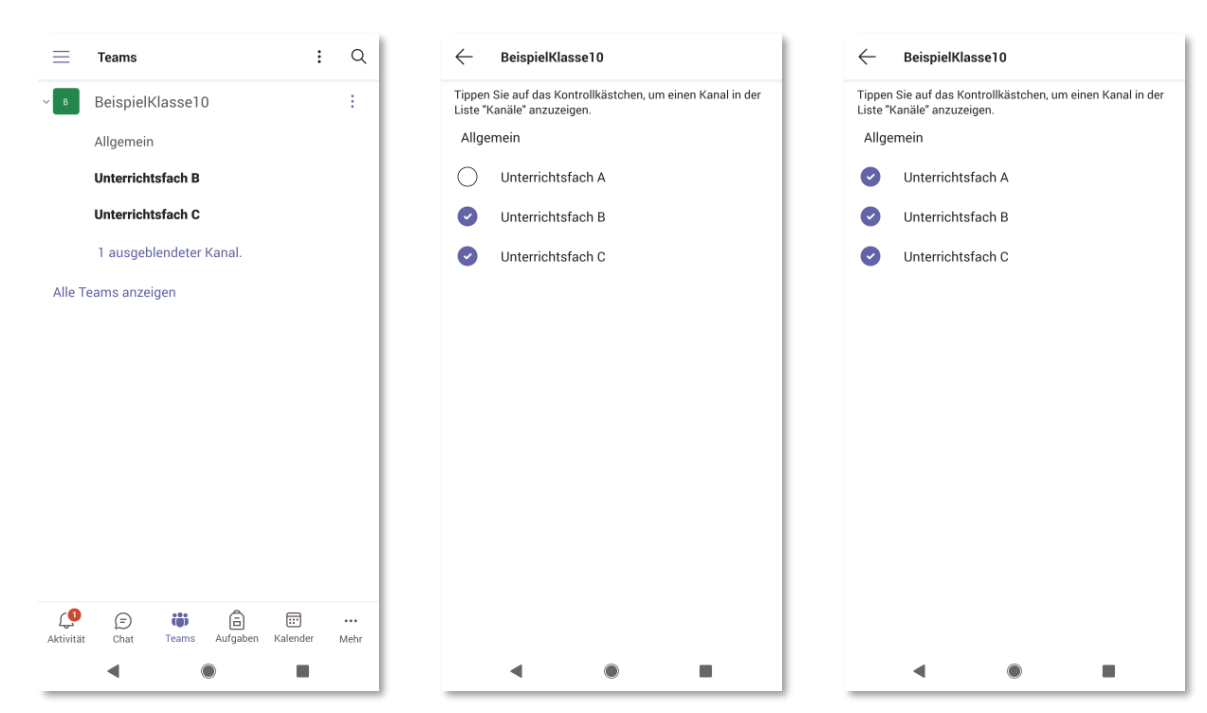

Innerhalb des Teams Ihrer Klasse sehen Sie mehrere **Kanäle**. Kanäle werden für **Unterrichtsfächer** oder Gruppenarbeiten angelegt.

Ausgeblendete Kanäle können Sie mit einem Klick auf *1 ausgeblendeter Kanal* sichtbar machen.

Wählen Sie einfach alle Kanäle aus der Liste, die Sie in Ihrem Team angezeigt bekommen möchten.

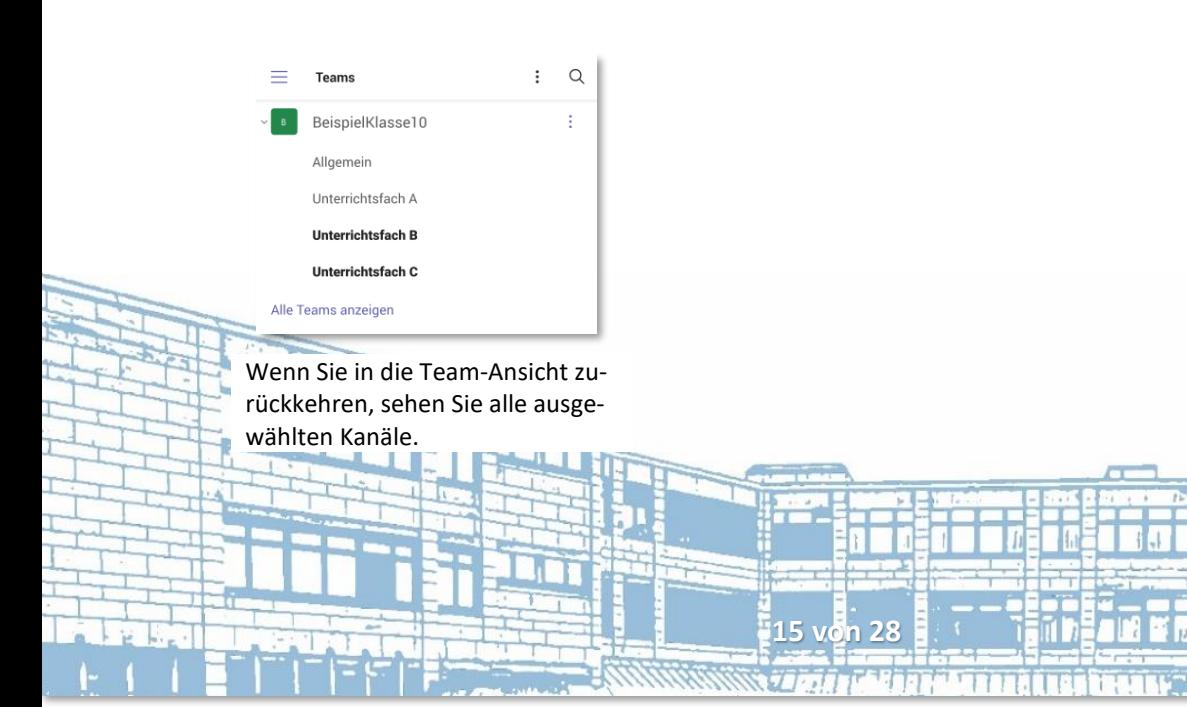

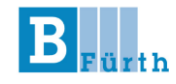

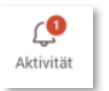

### **Aktivitätenprotokoll und Beiträge in Kanälen**

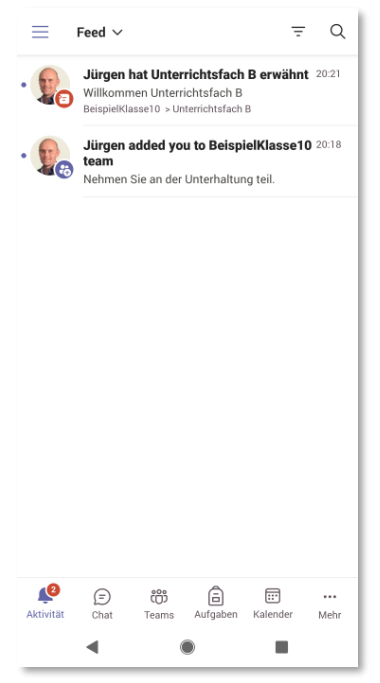

Aktivitäten sind zum Beispiel Ereignisse, die Sie betreffen oder Nachrichten, in denen Sie **er-**

Die rote Zahl am Symbol sagt Ihnen, wie viele neue Aktivitäten

zu der Sie gehören.

auf Sie warten.

Beitrag  $\leftarrow$ ē  $\cdot$ el በ / Unterrichtsfach F  $\circ$  : Jürgen Haas  $20:2$ Willkommen Unterrichtsfach B Antworter  $\odot$  $\circ$  $\blacktriangleleft$  $\bullet$  $\overline{\phantom{a}}$ 

**wähnt** werden oder eine Gruppe, Wenn Sie im linken Bild auf die erste Aktivität klicken, gelangen Sie direkt zu dem Beitrag in dem Unterrichtsfach, in dem Sie erwähnt worden sind.

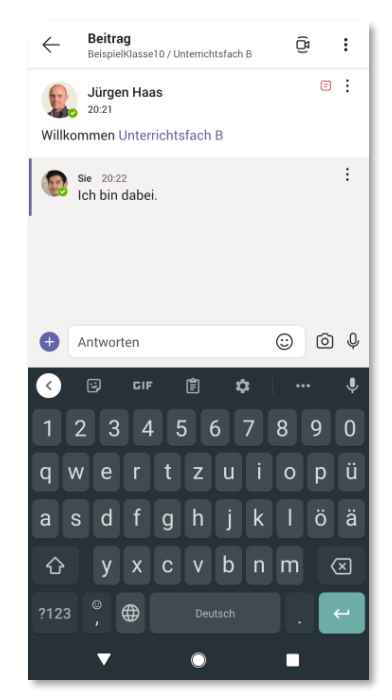

Sie können von hier aus auch direkt auf den Beitrag antworten.

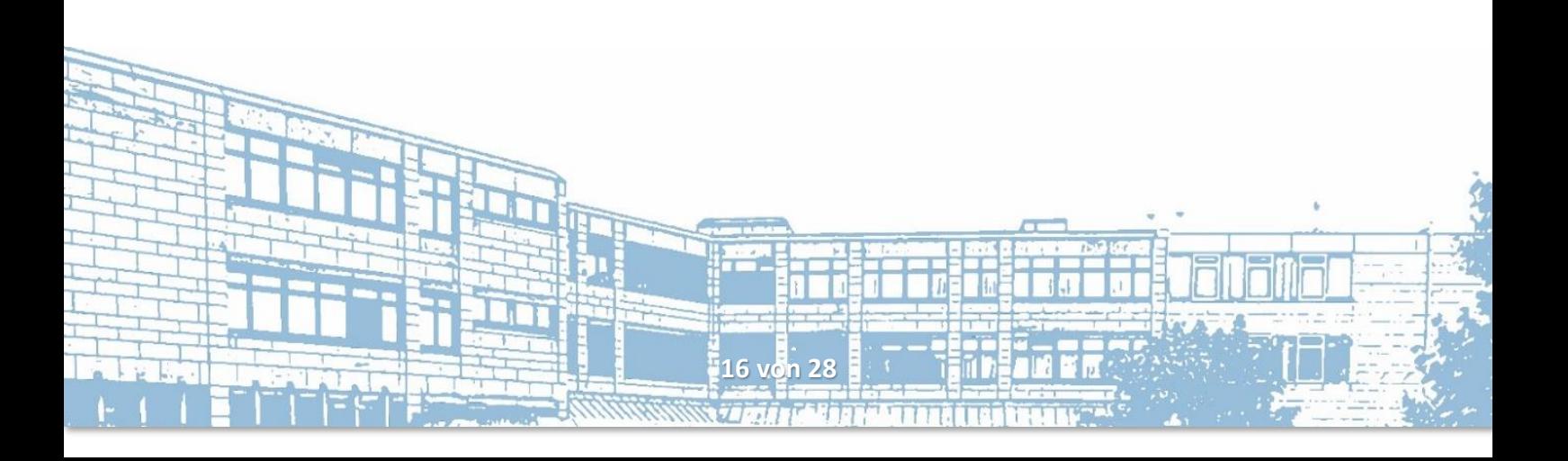

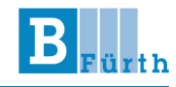

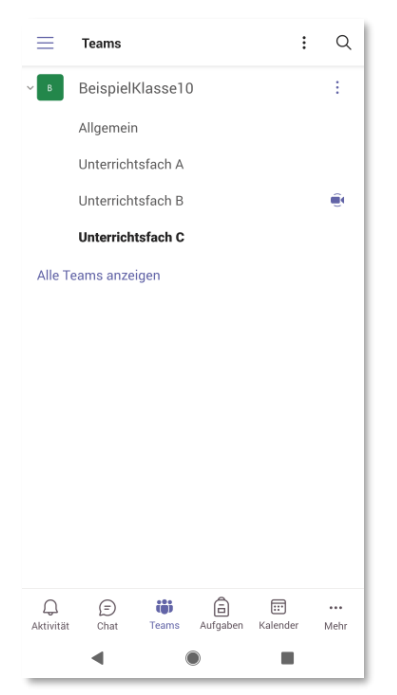

Beiträge in Kanälen, also in Unterrichtsfächern, müssen nicht nur Textnachrichten sein. Ein Beitrag kann auch eine **Videokonferenz** sein. Laufende Konferenzen erkennen Sie am Kamerasymbol in der Übersichtsliste.

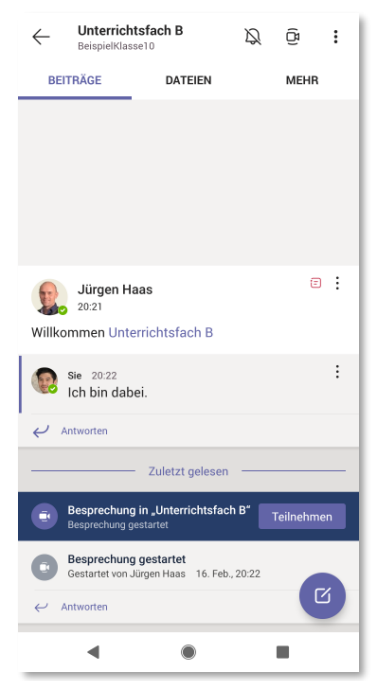

Wenn Sie den Kanal mit dem Kamerasymbol öffnen, können Sie den Eintrag für die laufende Besprechung sehen.

Mit einem Klick auf *Teilnehmen* können Sie der Konferenz beitreten.

DATEIEN

 $\bar{\mathbb{Z}}$ 

MEHR

 $\cdot$ 

Unterrichtsfach B

Schüler-Uploads

 $\leftarrow$ 

**BEITRÄCE** 

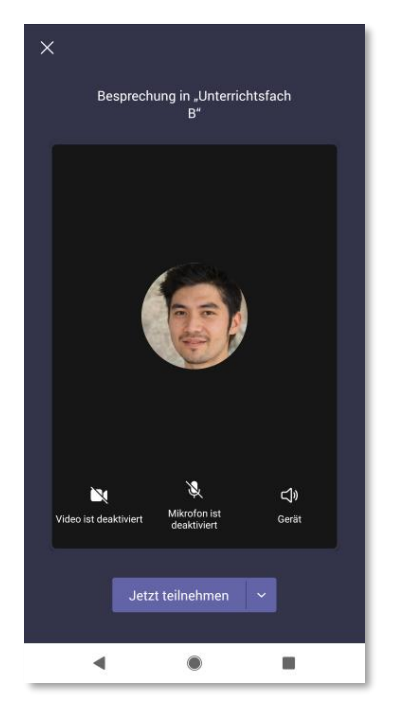

Wie bei der Desktop-App können Sie auch hier erst einmal Einstellungen zu Ihren Audio- und Videogeräten vornehmen. Klicken Sie auf *Jetzt teilnehmen*, wenn Sie bereit sind.

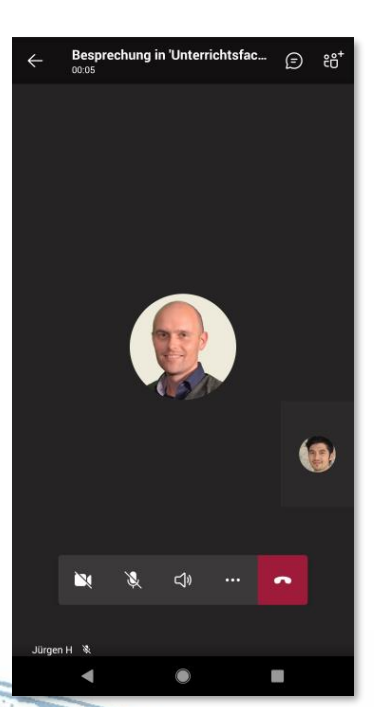

In der Konferenz stehen Ihnen die üblichen Bedienelemente zur Verfügung (Leiste unten). Chat und Teilnehmerliste erreichen Sie über die Symbole rechts oben.

Unterrichtsmaterial am 16.02.21 Genau wie in der Desktop-App

gibt es auch auf dem Smartphone in jedem Kanal einen Bereich für Dateien, z.B. für Arbeitsblätter während des Online-Unterrichts.

**17 von 28**

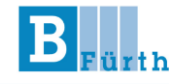

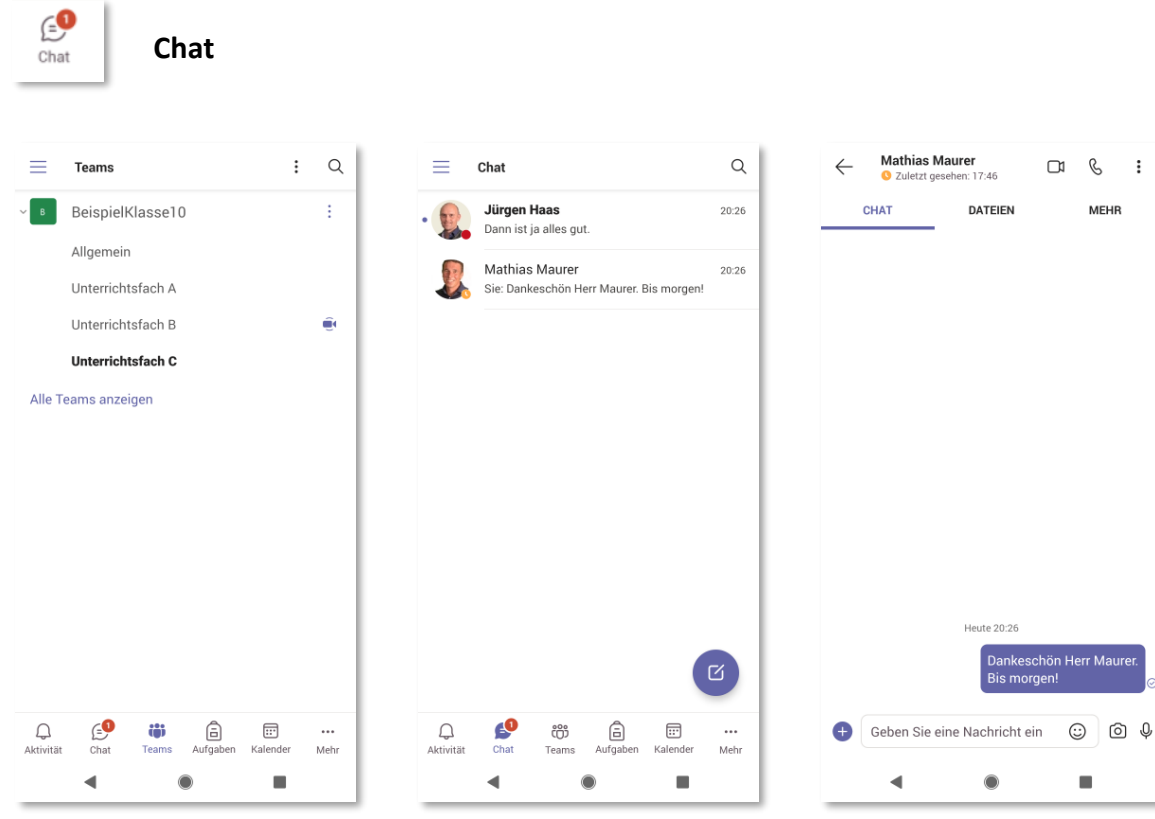

Neue Chat-Nachrichten werden Ihnen als rote Zahl an der Schaltfläche angezeigt.

Wenn Sie die Chat-Ansicht öffnen, werden Verläufe mit neuen Nachrichten fett dargestellt.

Neben der herkömmlichen Chat-Funktion haben Sie bei Chats in Teams auch noch die Möglichkeit eine Audio- oder Videokonferenz mit Ihrem Chat-Partner zu beginnen (Symbole rechts oben) oder wie in Kanälen Dateien auszutauschen (Tab *Dateien*).

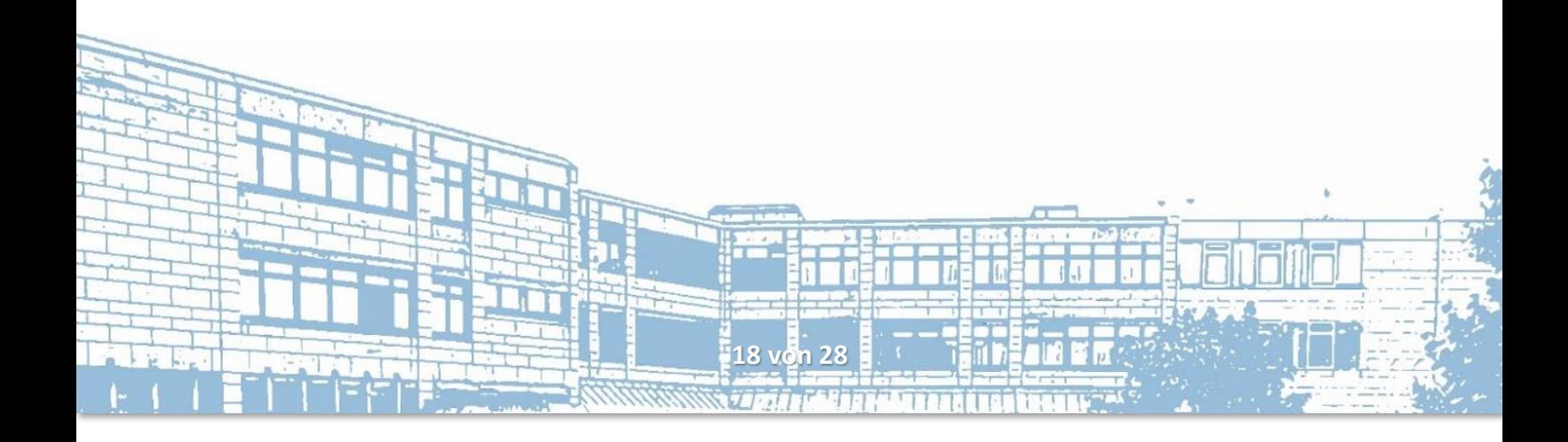

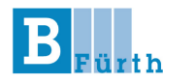

## Anmelden auf office.com

Mit den Zugangsdaten, die Sie bisher verwendet haben, können Sie sich auf [https://www.office.com](https://www.office.com/) anmelden und Microsoft Office im Browser nutzen.

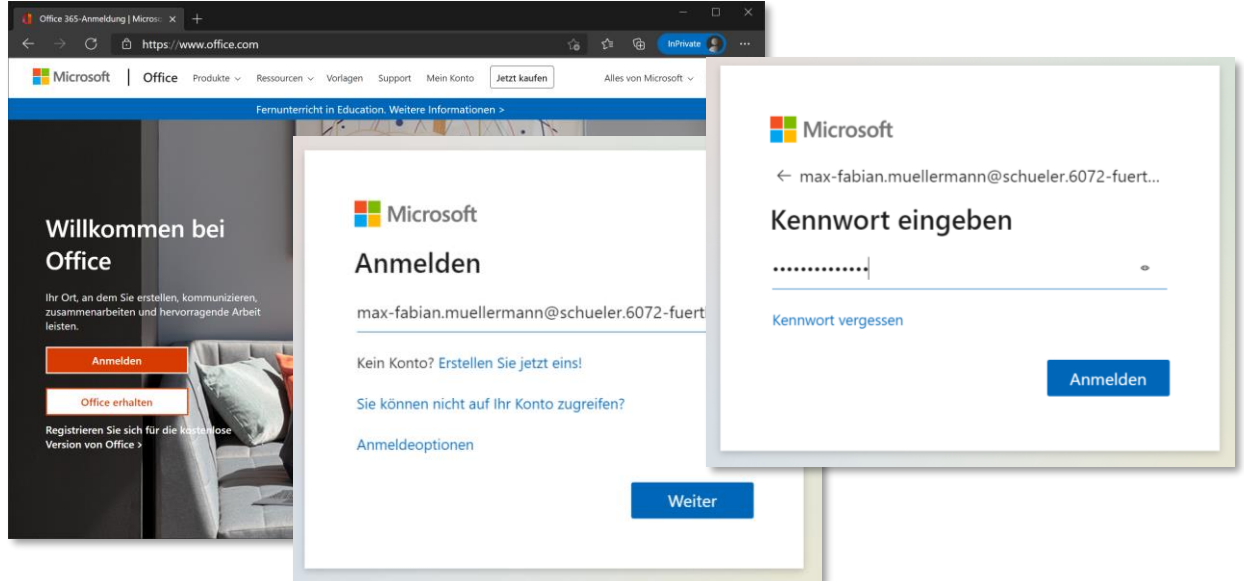

Klicken Sie dazu auf *Anmelden*, und verwenden Sie wie gewohnt die Eingabeformulare.

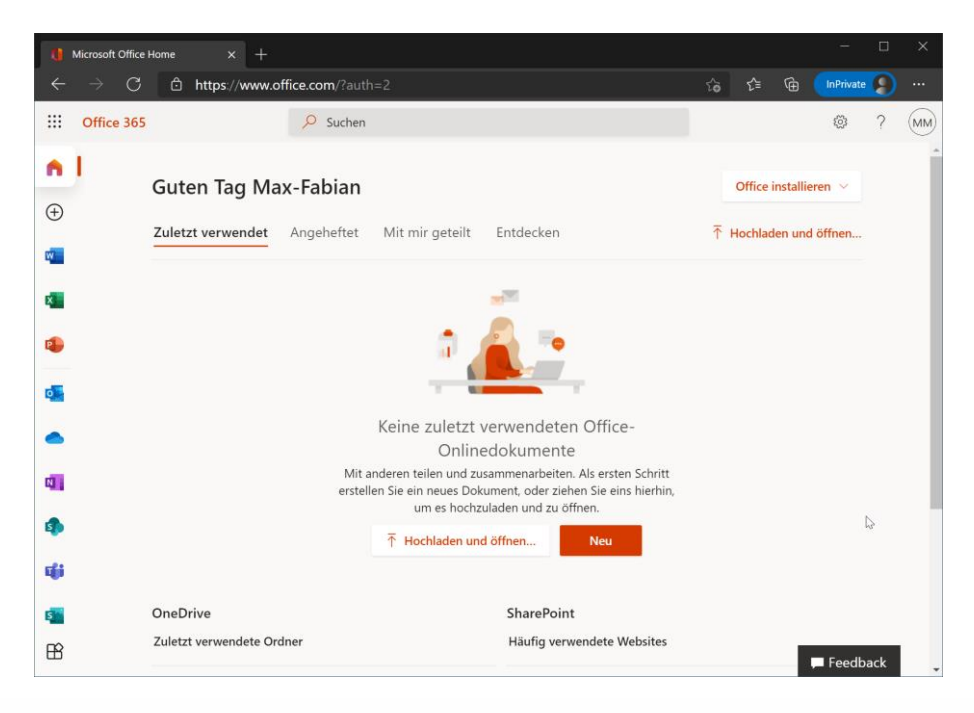

**19 von 28** In der linken Seitenleiste haben Sie nun Zugriff auf Programme wie Word, Excel, PowerPoint, Outlook oder OneNote. Auch Links zur Web-Version von Teams und SharePoint sind vorhanden.

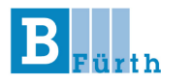

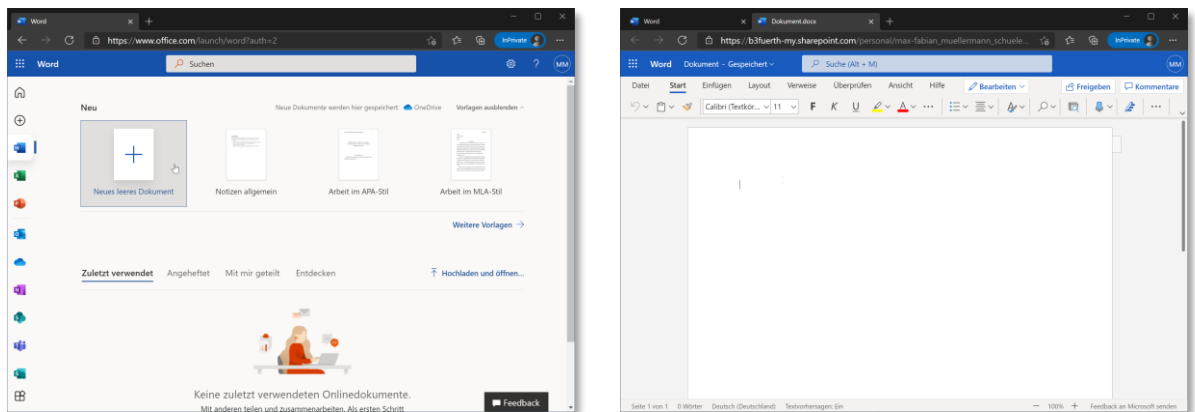

Um ein neues Word-Dokument zu erstellen, klicken Sie links auf das Symbol für Word und wählen Sie *Neues leeres Dokument*. Es öffnet sich ein neues Fenster, in dem Sie Ihr Word-Dokument online bearbeiten können.

Auf gleiche Weise können Sie auch mit anderen Programmen, wie z.B. Excel oder PowerPoint verfahren.

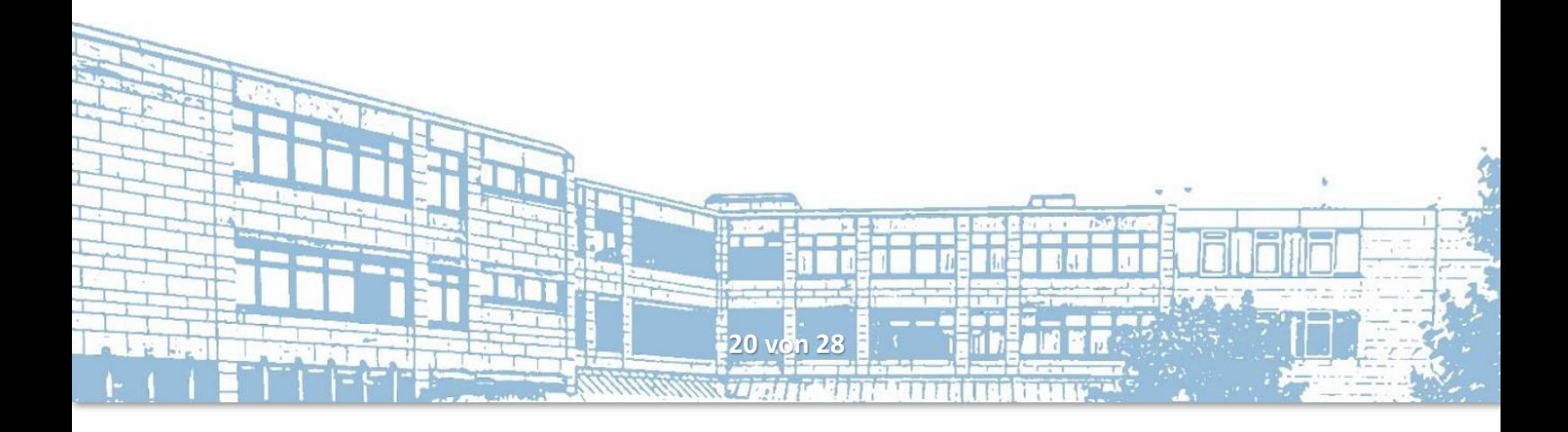

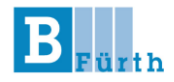

## Zugriff auf Unterrichtsunterlagen über OneDrive und SharePoint

Das Menü "Dateien" in Teams ist nicht immer die bequemste Art auf die Unterrichtsmaterialien zuzugreifen. Mit Ihrem Office365-Konto können Sie auch OneDrive verwenden und direkt im Datei-Explorer auf Ihrem PC auf alle Unterlagen zugreifen.

### **OneDrive**

Normalerweise ist OneDrive bereits auf Ihrem Windows-PC installiert. Vielleicht nutzen Sie es sogar schon mit Ihrem privaten Microsoft-Konto. Sollte OneDrive nicht vorhanden sein, können Sie das Programm *Microsoft Store* starten und OneDrive installieren.

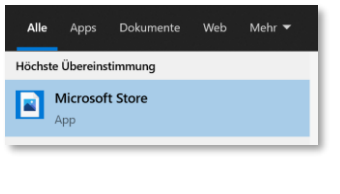

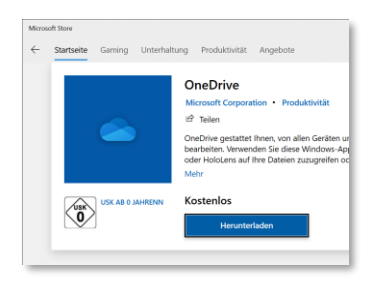

### **Konto einrichten**

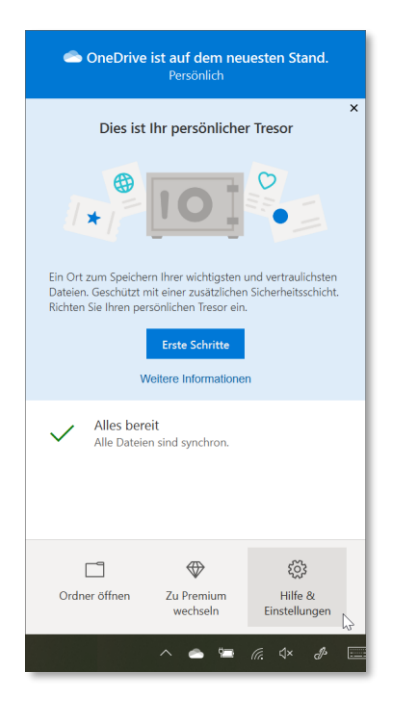

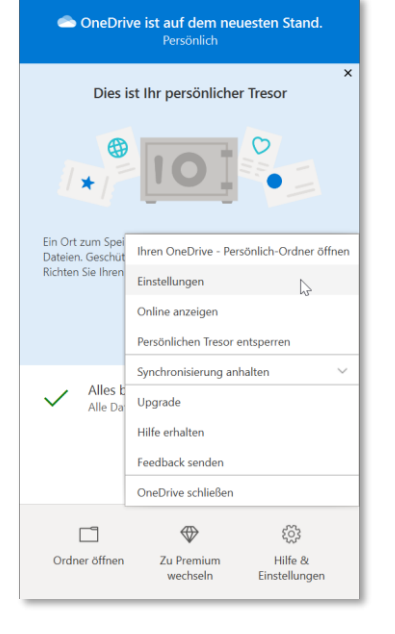

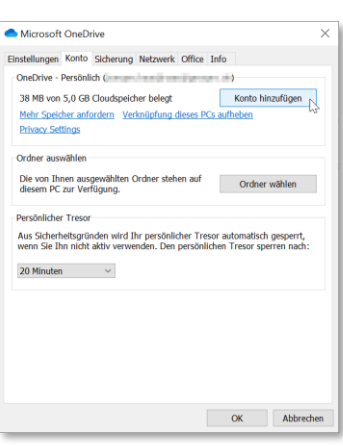

Klicken Sie in der Taskleiste auf das *OneDrive-Symbol*, wählen Sie aus dem Menü *Hilfe & Einstellungen* den Punkte *Einstellungen* und klicken Sie auf dem Reiter *Konto* auf *Konto hinzufügen*.

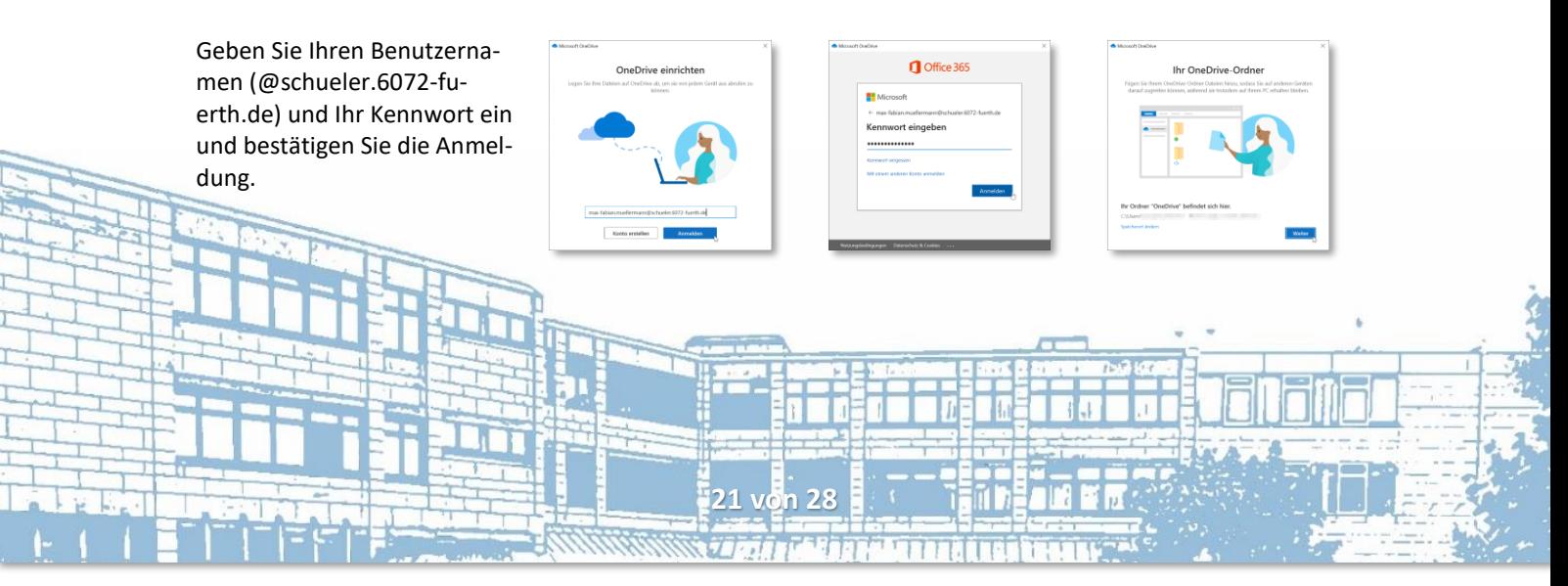

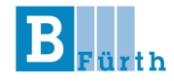

**Achtung!** Wenn Sie nicht möchten, dass Ihre privaten Daten in Ihr schulisches OneDrive synchronisiert werden, müssen Sie im folgenden Fenster die Markierungen entfernen und anschließend auf *Überspringen* klicken.

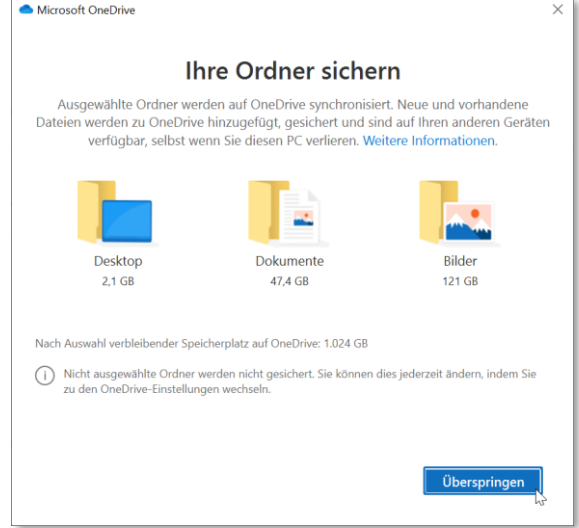

Durch die nachfolgenden Fenster können Sie sich einfach bis zum Ende durchklicken.

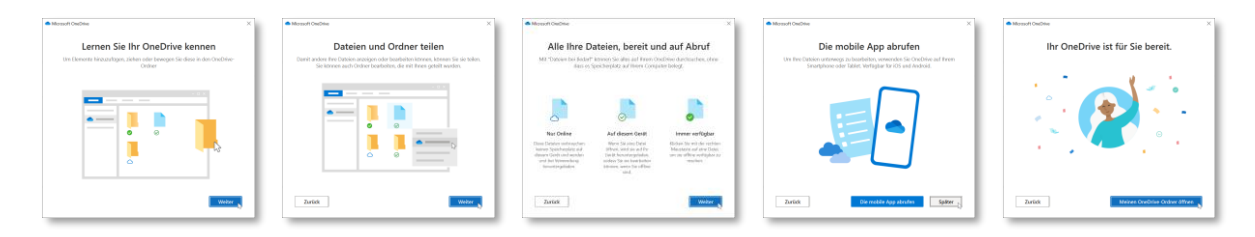

Im *Explorer* finden Sie nun einen Eintrag für Ihr schulisches OneDrive-Konto.

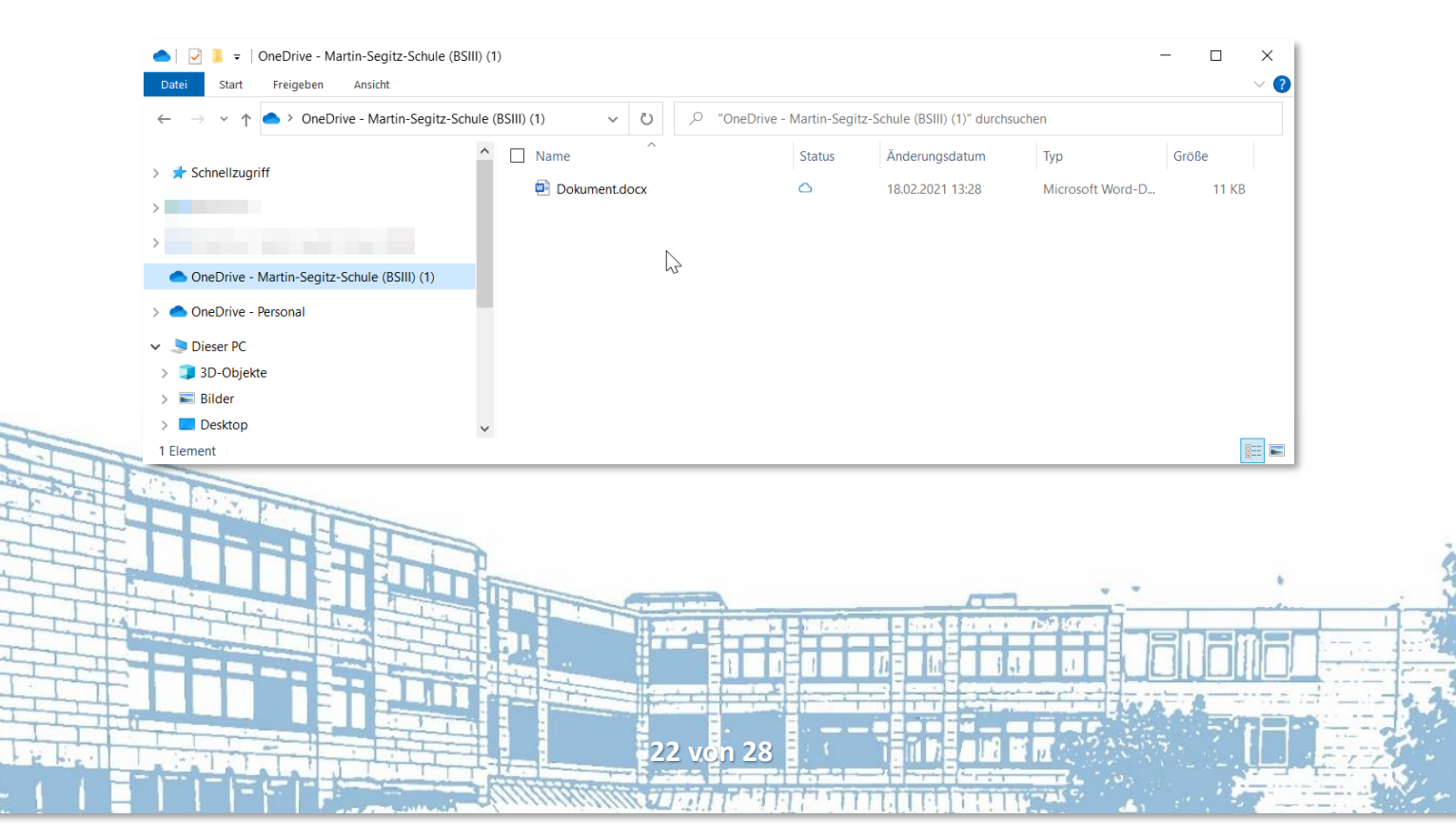

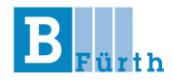

### **Dateien verknüpfen**

Nun müssen Sie nur noch dafür sorgen, dass die Unterrichtsunterlagen in Ihrem OneDrive angezeigt werden. Dazu benötigen Sie zuerst *Microsoft Teams*.

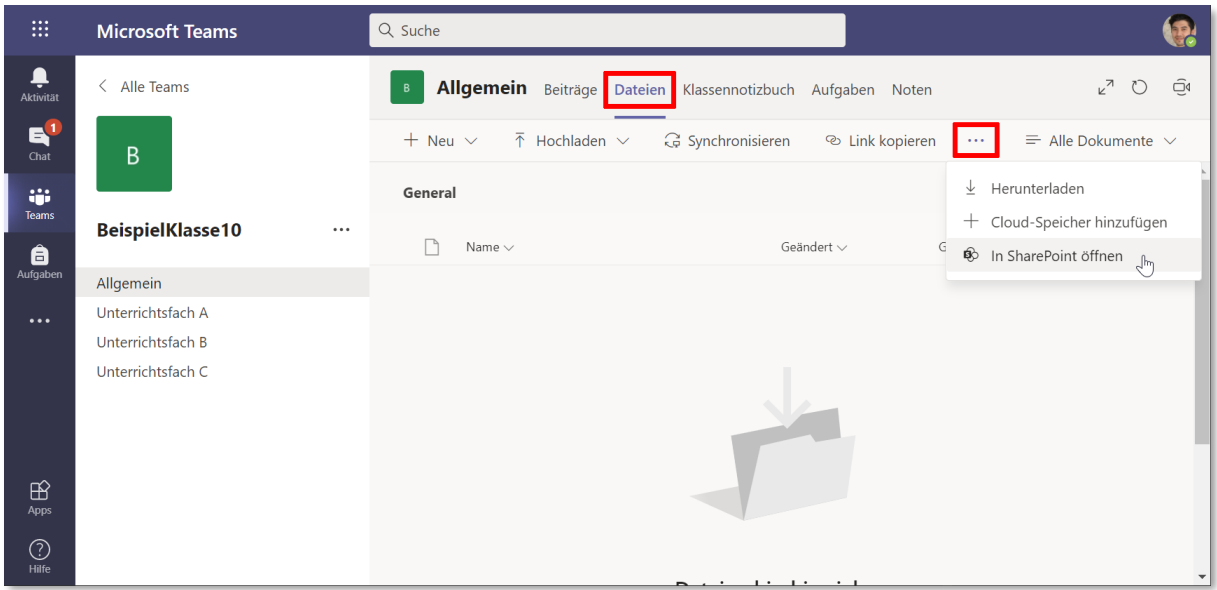

Begeben Sie sich in das Team Ihrer Klasse, wählen Sie die Ansicht *Dateien* und klicken Sie im *Drei-Punkte-Menü* rechts oben auf *In SharePoint öffnen*.

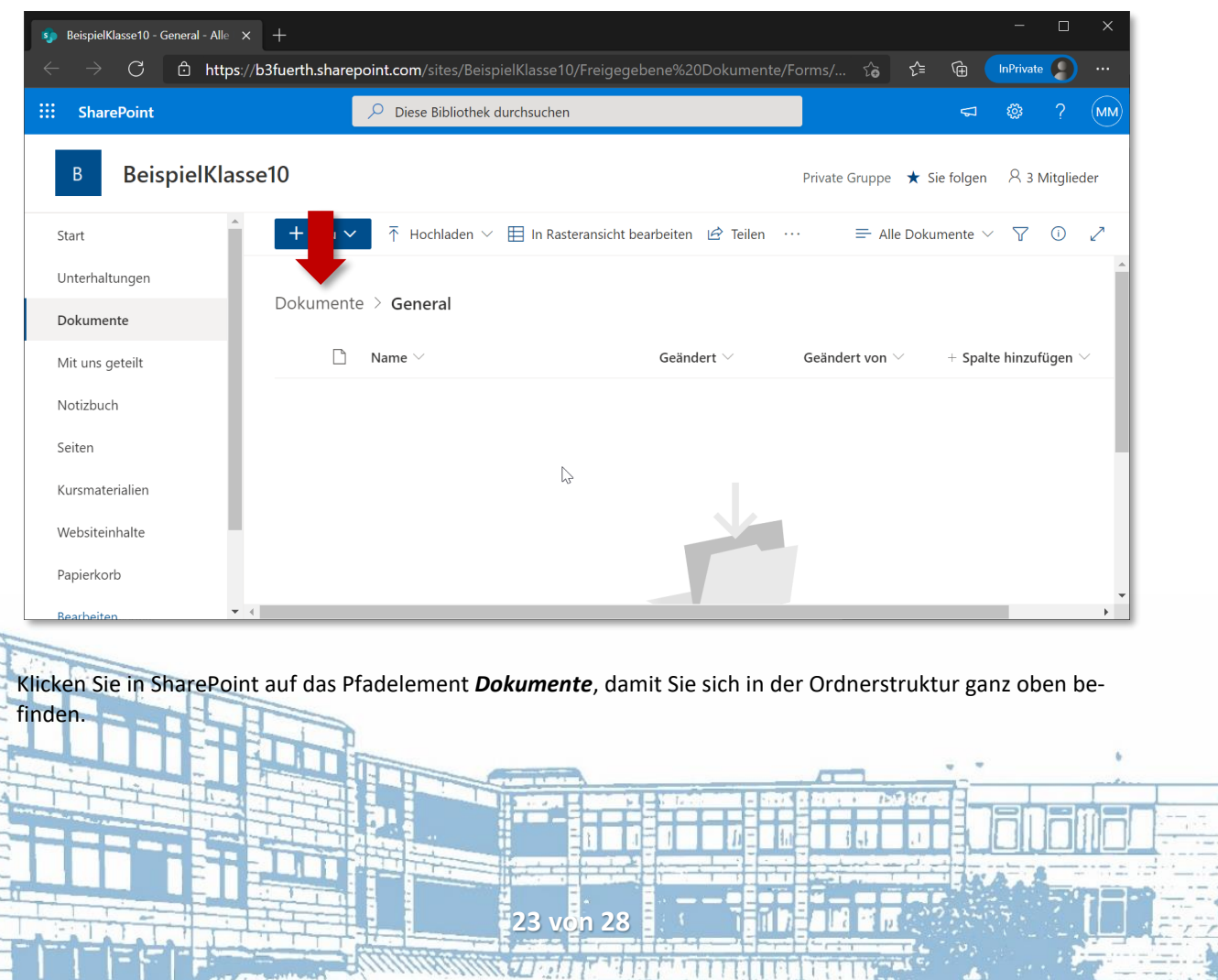

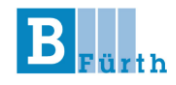

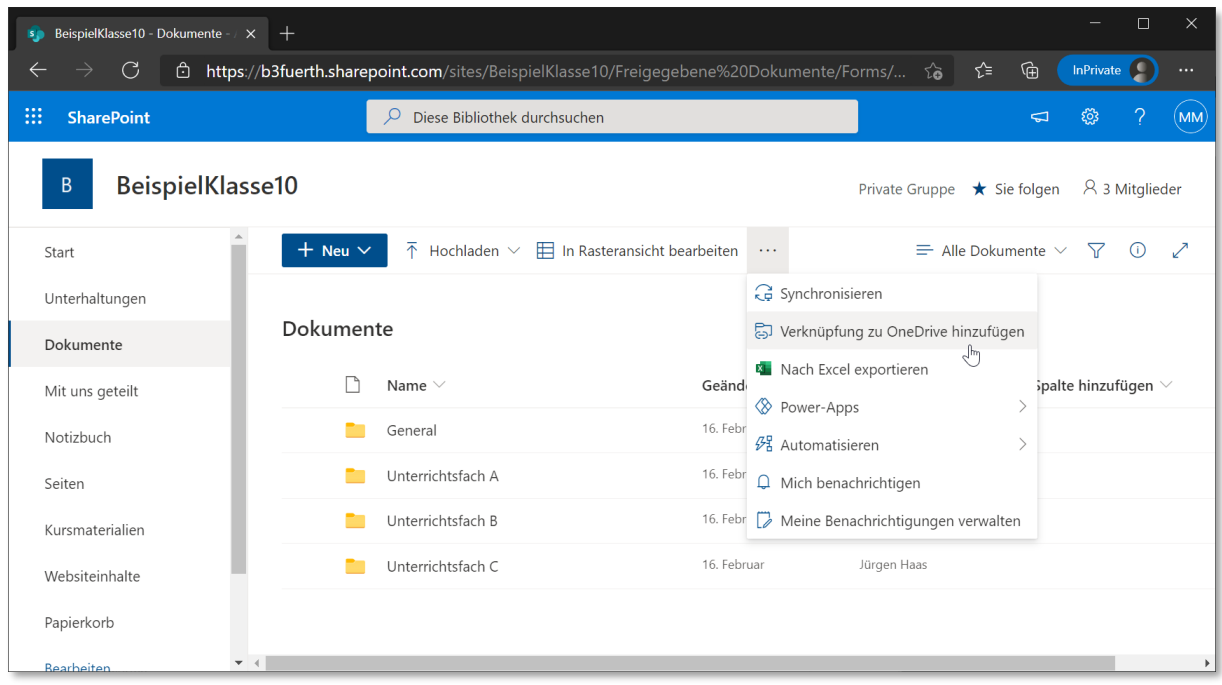

Sie sollten dann bereits die Ordnerstruktur aus Ihrem Klassenteam sehen können. Wählen Sie im *Drei-Punkte-Menü* rechts oben den Punkt *Verknüpfung zu OneDrive hinzufügen* aus.

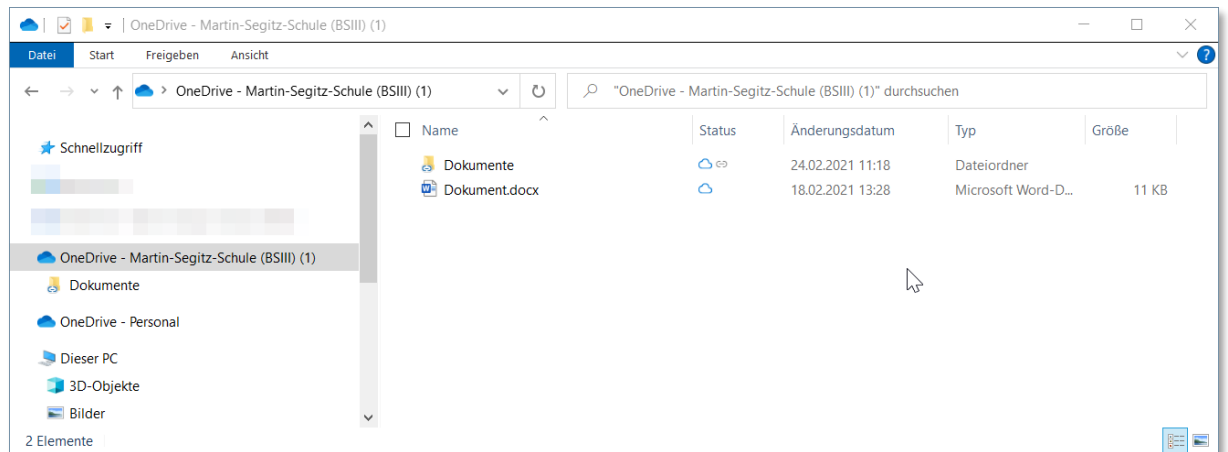

Nach einer kurzen Wartezeit wird Ihnen im *Explorer* der verknüpfte Ordner *Dokumente* angezeigt.

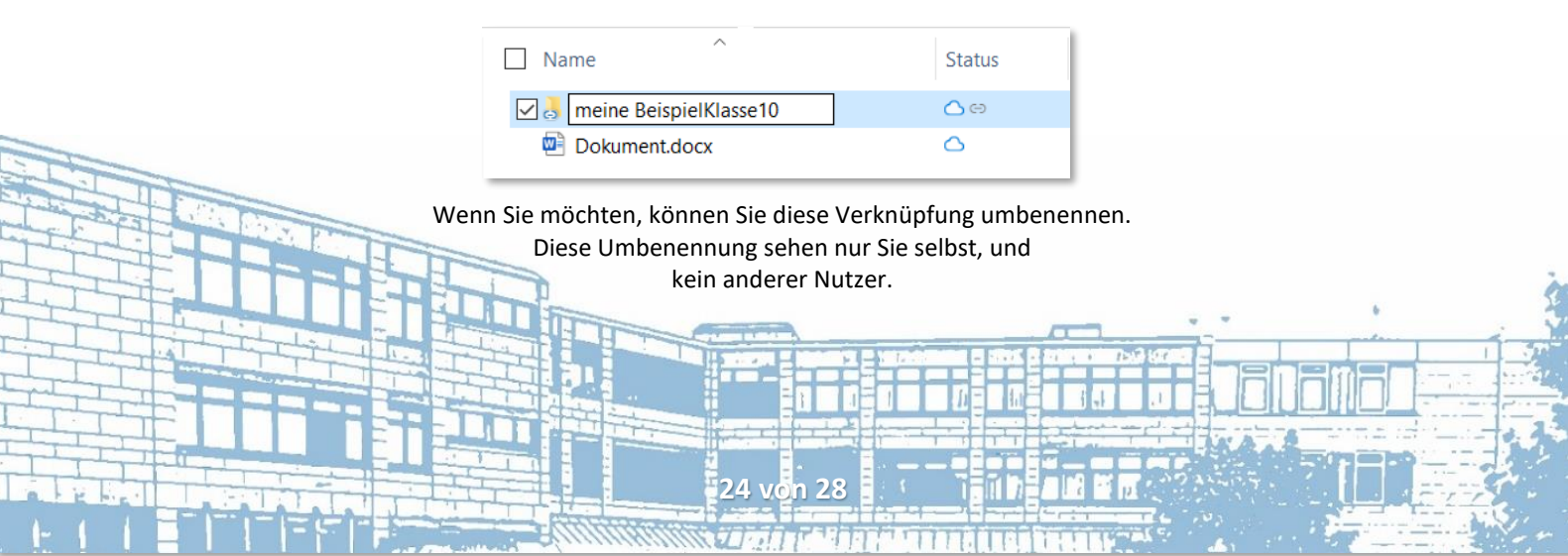

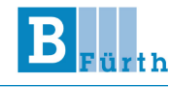

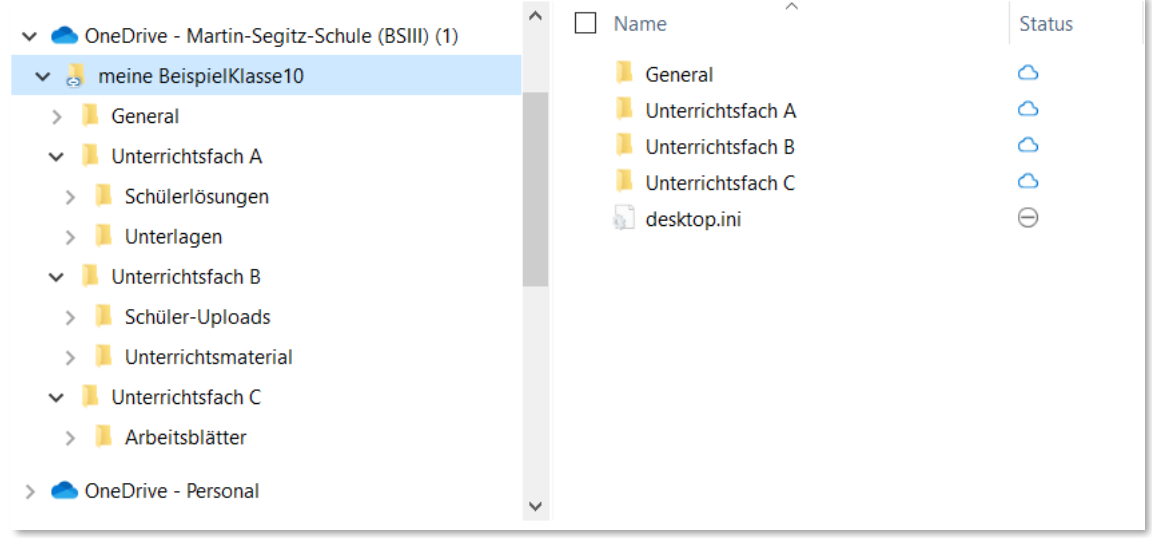

Sie haben es geschafft. Nun bekommen Sie im Explorer alle Unterrichtsunterlagen aus dem Dateibereich in Teams angezeigt ohne Teams öffnen zu müssen

### **SharePoint**

Wenn Sie möchten, können Sie sich jetzt noch eine weitere Möglichkeit ansehen, um auf Ihre Unterrichtsunterlagen außerhalb von MS Teams zuzugreifen. Diese ist zum Beispiel nützlich,

- wenn Sie von einem anderen PC aus auf die Dokumente zugreifen möchten, auf dem Ihr OneDrive-Konto nicht angelegt ist. (z.B. im Betrieb oder bei Freunden)
- wenn Sie außerhalb von Teams gleichzeitig mit mehreren Personen ein Dokument bearbeiten möchten. (z.B. Gruppenarbeit an einer Präsentation oder einem Word-Dokument)

Wenn Sie das nützlich finden, dann lesen Sie einfach auf der nächsten Seite weiter.

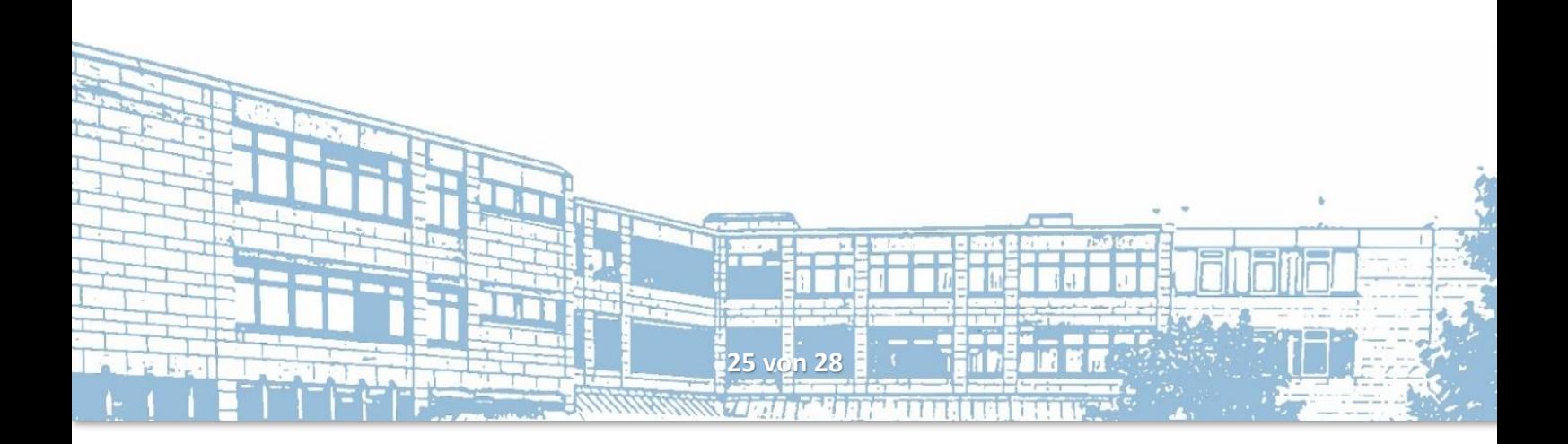

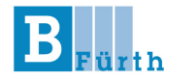

In der Web-Ansicht von **SharePoint** können Sie Ihre Dokumente verwalten und vor allem auch auf die Dateien aus MS Teams zugreifen und diese online bearbeiten. Allerdings ist die zugehörige Ansicht in **SharePoint anfangs leer**.

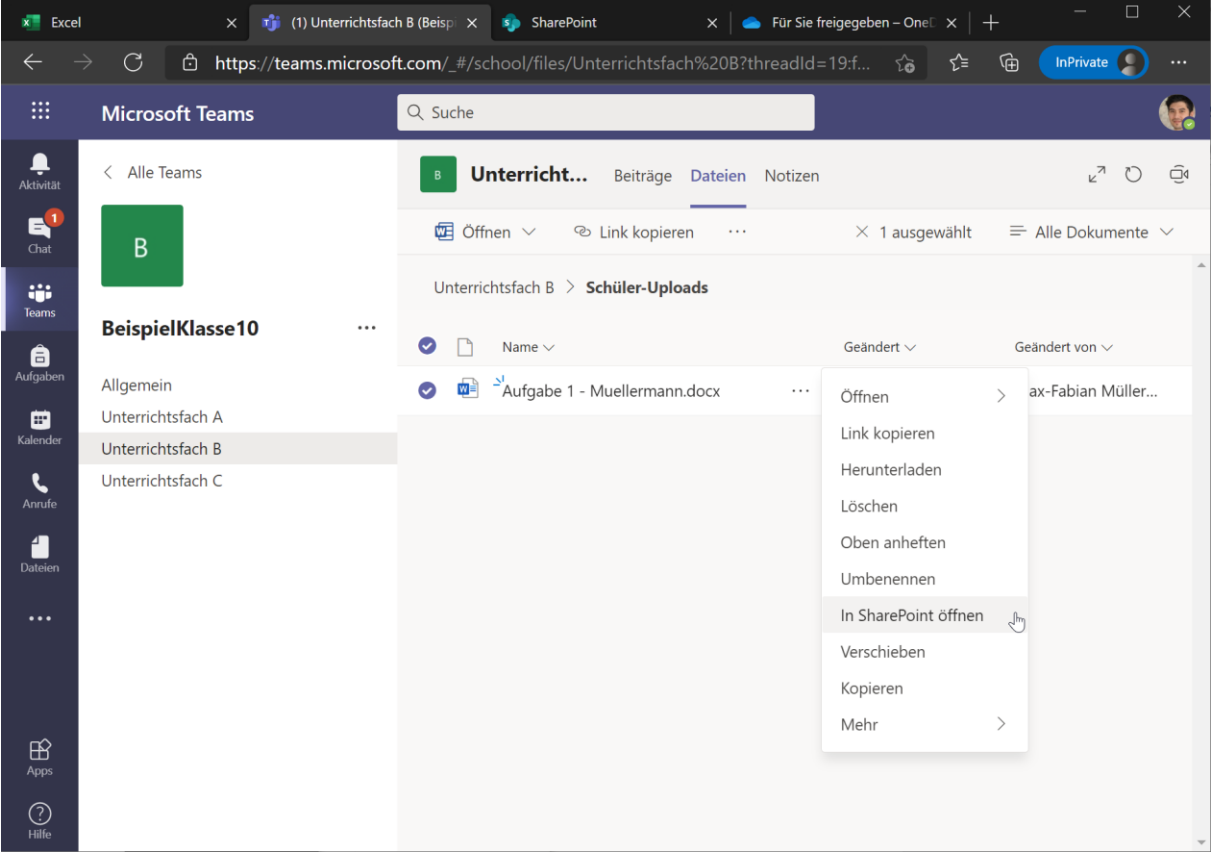

Wenn Sie in Teams – egal ob Web- oder Desktop-Version – mit der rechten Maustaste auf ein beliebiges Dokument klicken und *In SharePoint öffnen* auswählen, öffnet sich die SharePoint-Seite mit diesem Dokument.

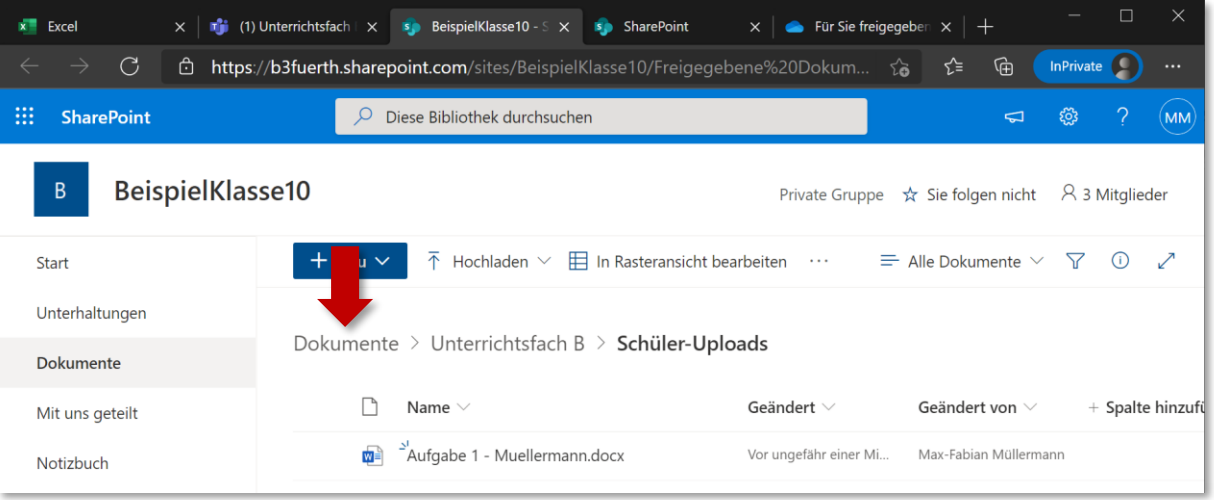

Wenn Sie in der Navigationszeile auf das vorderste Element klicken, bekommen Sie einen Überblick über sämtliche Dokumente Ihres Klassenteams.

**26 von 28**

#### **Martin-Segitz-Schule - Staatliche Berufsschule III Fürth**

## **Kurzanleitung zur Nutzung von MS Teams – Schüler\*Innen**

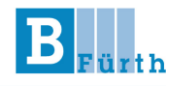

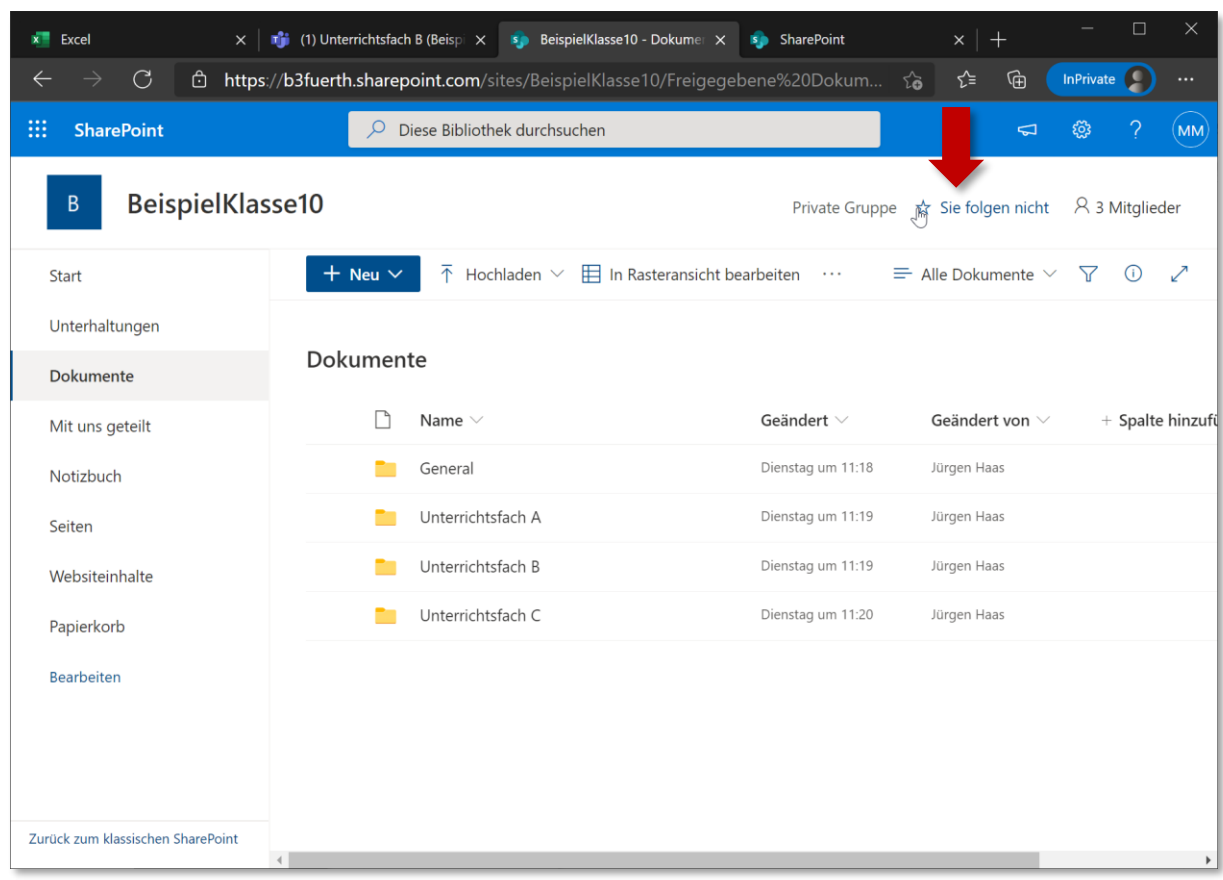

Verwenden Sie den Link rechts oben, um dieser SharePoint-Seite zu folgen. Dann können Sie in Zukunft direkt aus SharePoint auf die Dateien zugreifen ohne den Umweg über MS Teams.

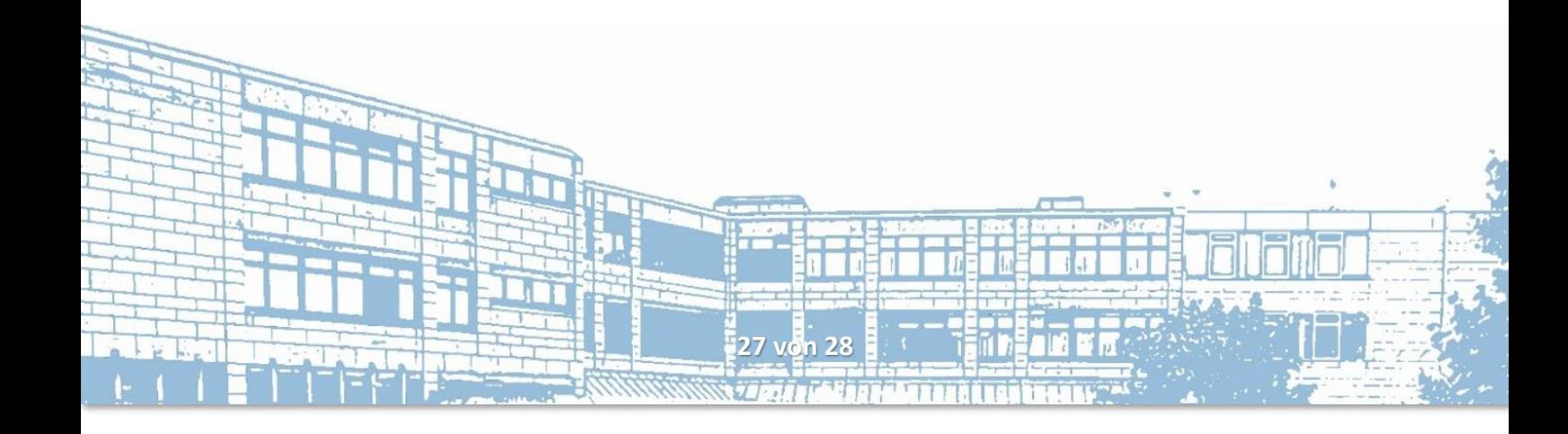

#### **Martin-Segitz-Schule - Staatliche Berufsschule III Fürth**

## **Kurzanleitung zur Nutzung von MS Teams – Schüler\*Innen**

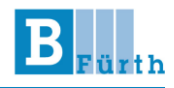

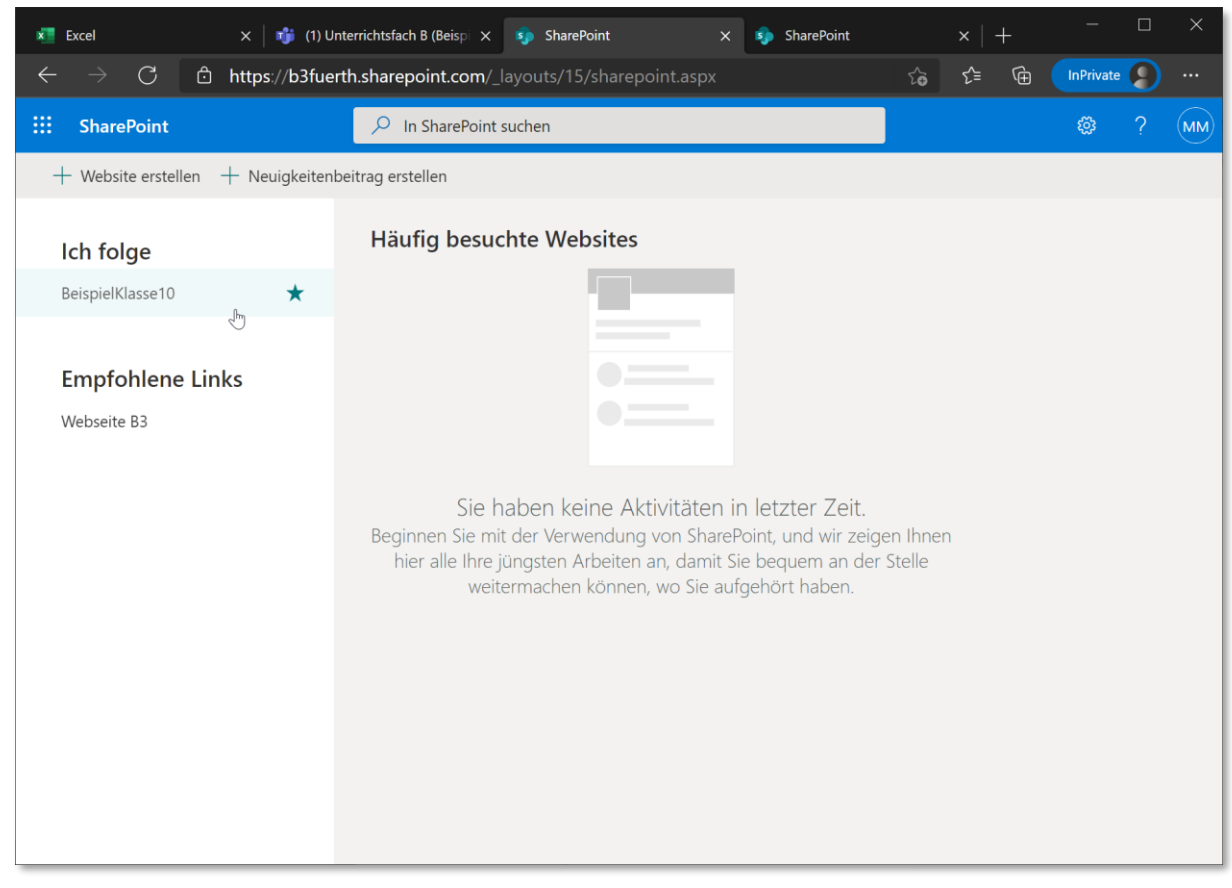

Denk Link zu Ihrem Klassenteam finden Sie nach dem Einloggen bei SharePoint in der linken Seitenleiste. Alle Office-Dokumente, die Sie über SharePoint bearbeiten oder direkt aus der Browser-Variante einer Office-App öffnen, können Sie gleichzeitig gemeinsam mit Klassenkameraden bearbeiten. Änderungen, die andere Nutzer vornehmen, sehen Sie nahezu sofort.

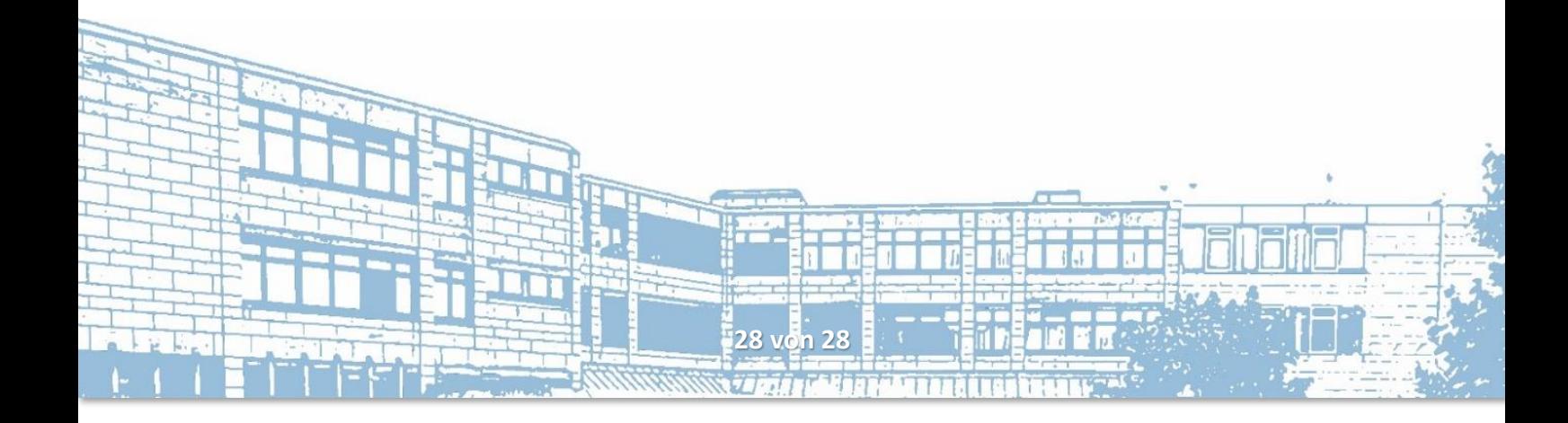